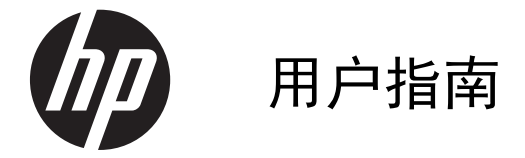

© Copyright 2013 Hewlett-Packard Development Company, L.P.

Bluetooth 是由其所有者拥有的商标, Hewlett-Packard Company 对 Bluetooth 的使用已经过许可。Microsoft 和 Windows 是 Microsoft Corporation 在美国的注册商 标。SD 徽标是其所有者的商标。

本文档中包含的信息如有更改,恕不另行通 知。随 HP 产品和服务附带的明确有限保修 声明中阐明了此类产品和服务的全部保修服 务。本文档中的任何内容均不应理解为构成 任何额外保证。HP 对本文档中出现的技术 错误、编辑错误或遗漏之处不承担责任。

第 1 版:2013 年 7 月

文档编号: 730501-AA1

#### 产品通知

本指南介绍大多数型号共有的功能。您的笔 记本计算机上可能未提供某些功能。

#### 软件条款

如果安装、复制、下载或以其他方式使用此 笔记本计算机上预安装的任何软件产品, 即 表明您同意受 HP 最终用户许可协议 (EULA) 条款的约束。如果您不接受这些许 可条款,唯一的补救办法是在 14 天内将全 部产品(硬件和软件)原封不动地退回购买 处,并依据购买处的退款政策获得退款。

如需详细信息或要求获得笔记本计算机全额 退款,请与本地销售点(经销商)联系。

# 目录

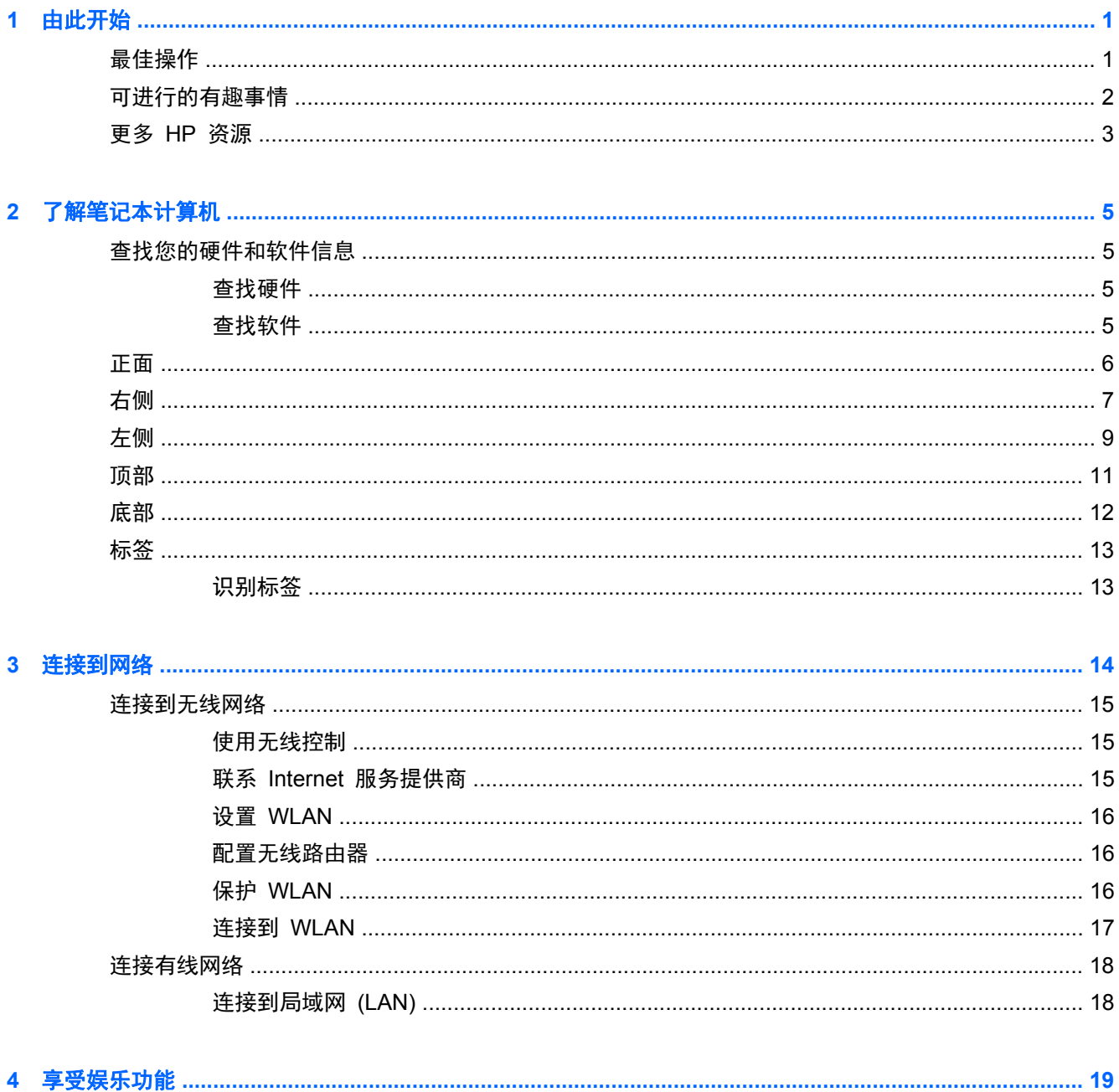

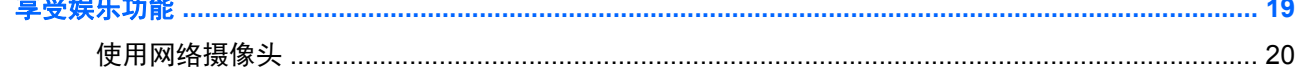

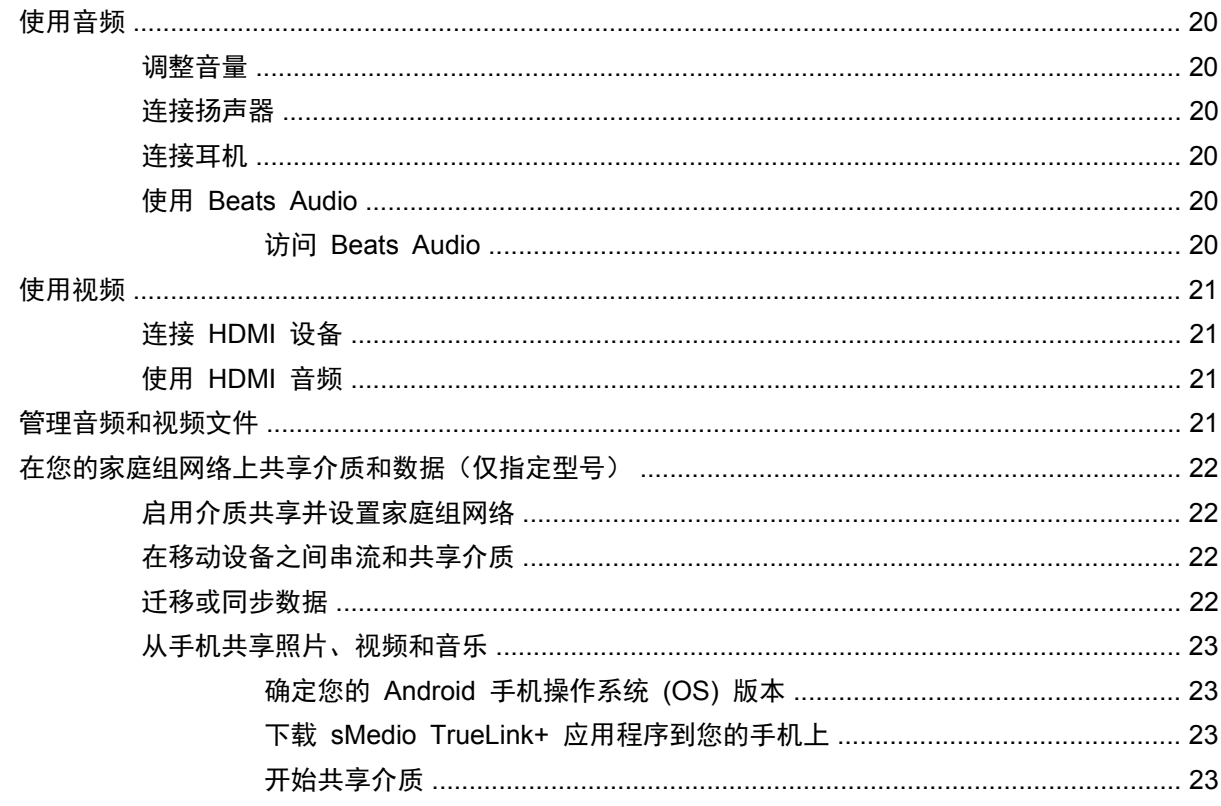

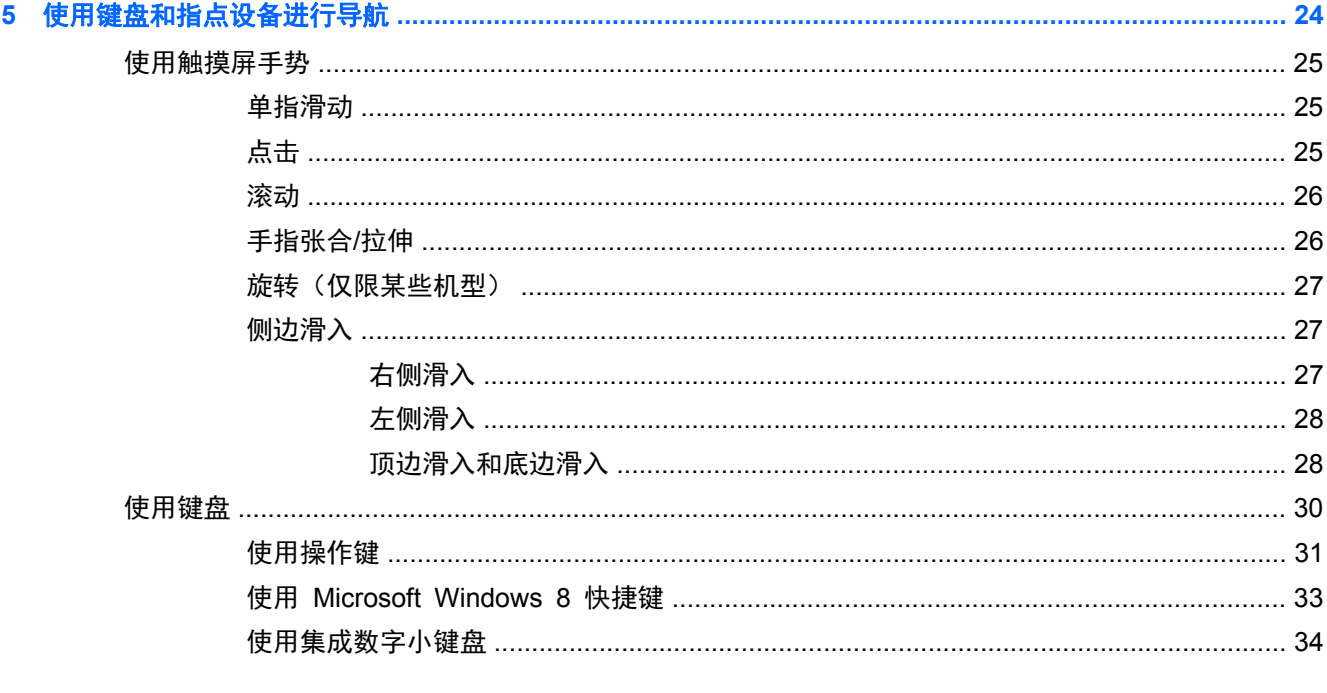

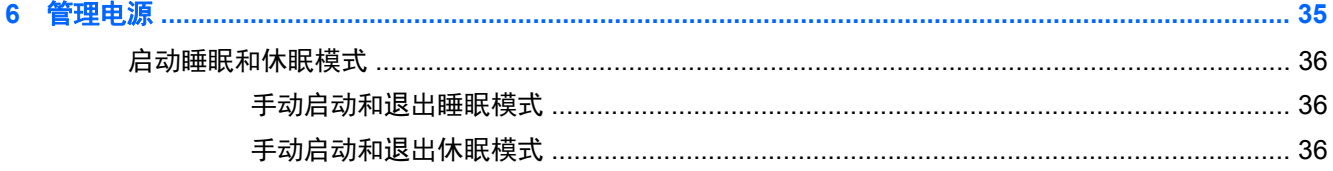

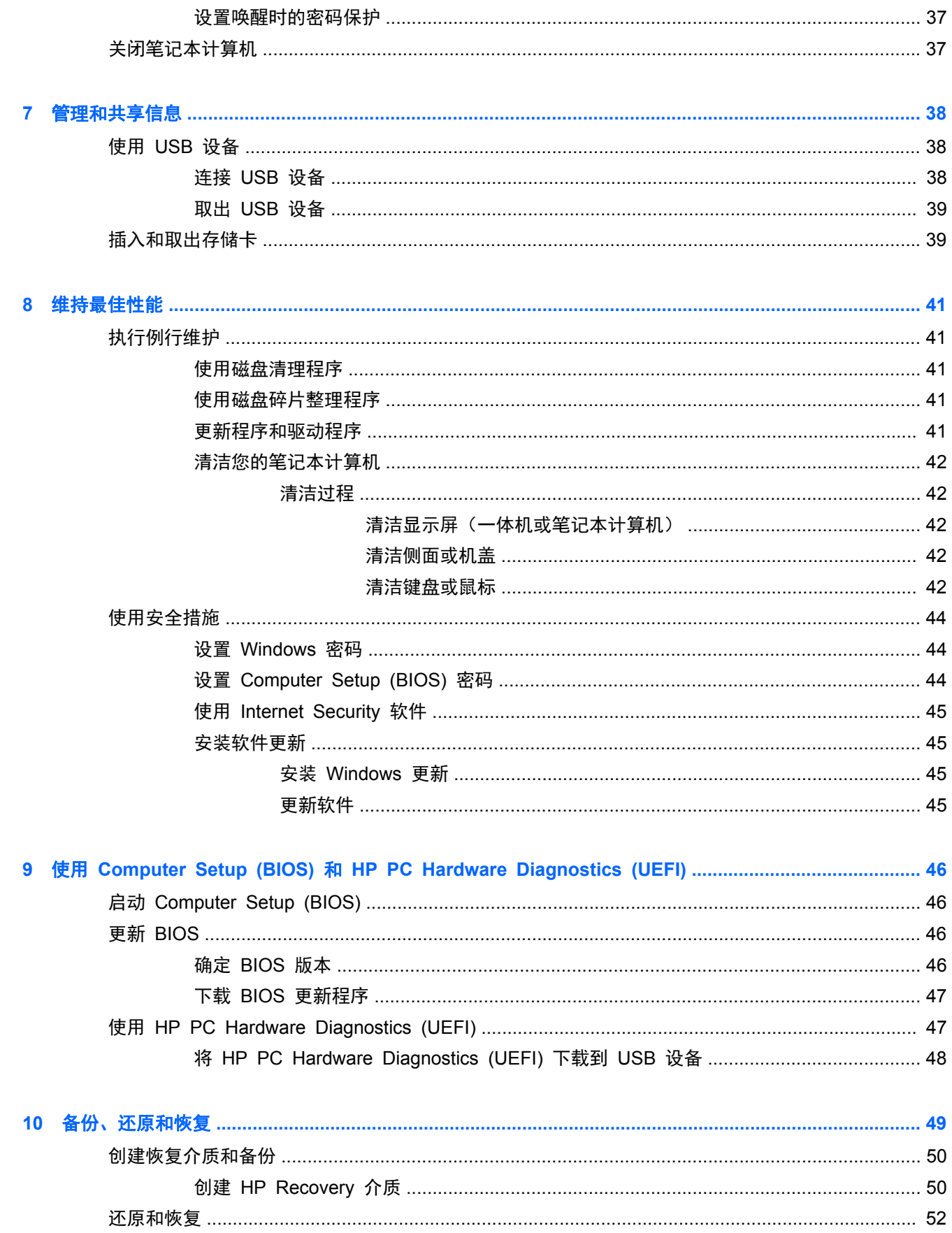

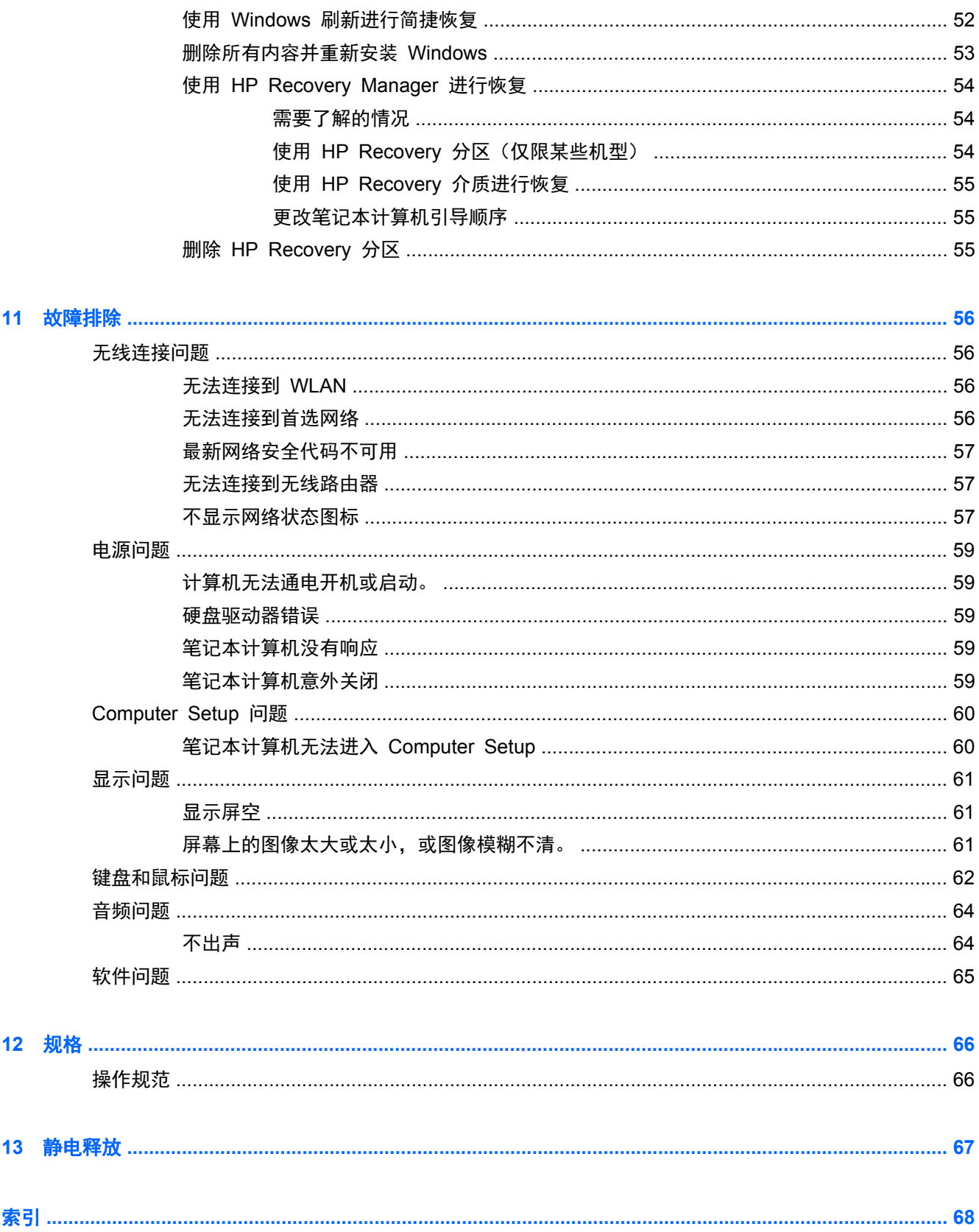

# <span id="page-6-0"></span>**1** 由此开始

此笔记本计算机是一款功能强大的工具,旨在提高工作效率和增强娱乐体验。要最大限度地利用您的笔 记本计算机,请阅读本章,以了解设置后的最佳做法、用笔记本计算机可进行的有趣事情以及从何处获 得更多 HP 资源。

## 最佳操作

安装并注册笔记本计算机后, 我们建议执行下列操作步骤:

- 如果尚未连接到有线或无线网络,请执行此操作。请参阅<u>第 14 [页的连接到网络](#page-19-0)</u>中的详细信息。
- 了解笔记本计算机的硬件和软件。有关详细信息,请参阅<u>第 5 页的了解笔记本计算机</u>和 第 19 [页的享受娱乐功能](#page-24-0)。
- **通过创建恢复驱动器备份硬盘驱动器。请参阅<u>第 49 [页的备份、还原和恢复](#page-54-0)</u>。**

# <span id="page-7-0"></span>可进行的有趣事情

- 您知道可在笔记本计算机上观看 YouTube 视频。但您是否知道还可将笔记本计算机连接到数字 机顶盒或游戏控制台?有关详细信息,请参阅第 21 [页的连接](#page-26-0) HDMI 设备。
- 您知道可在笔记本计算机上聆听音乐。但您是否知道还可将实时广播流式传输到笔记本计算机,以 及收听世界各地的音乐或谈话广播节目?请参阅第 20 [页的使用音频](#page-25-0)。
- 通过清澈纯净的声音,以艺术家设想的方式体验音乐。请参阅第 20 [页的使用](#page-25-0) Beats Audio。
- 使用新的 Windows 8 触摸手势可流畅地控制图像和文本页。请参阅第 25 [页的使用触摸屏手](#page-30-0) [势](#page-30-0)。

# <span id="page-8-0"></span>更多 **HP** 资源

您已根据设置说明打开笔记本计算机并找到本指南。要找到提供产品详细信息、使用方法信息等等资料 的资源,请使用此表。

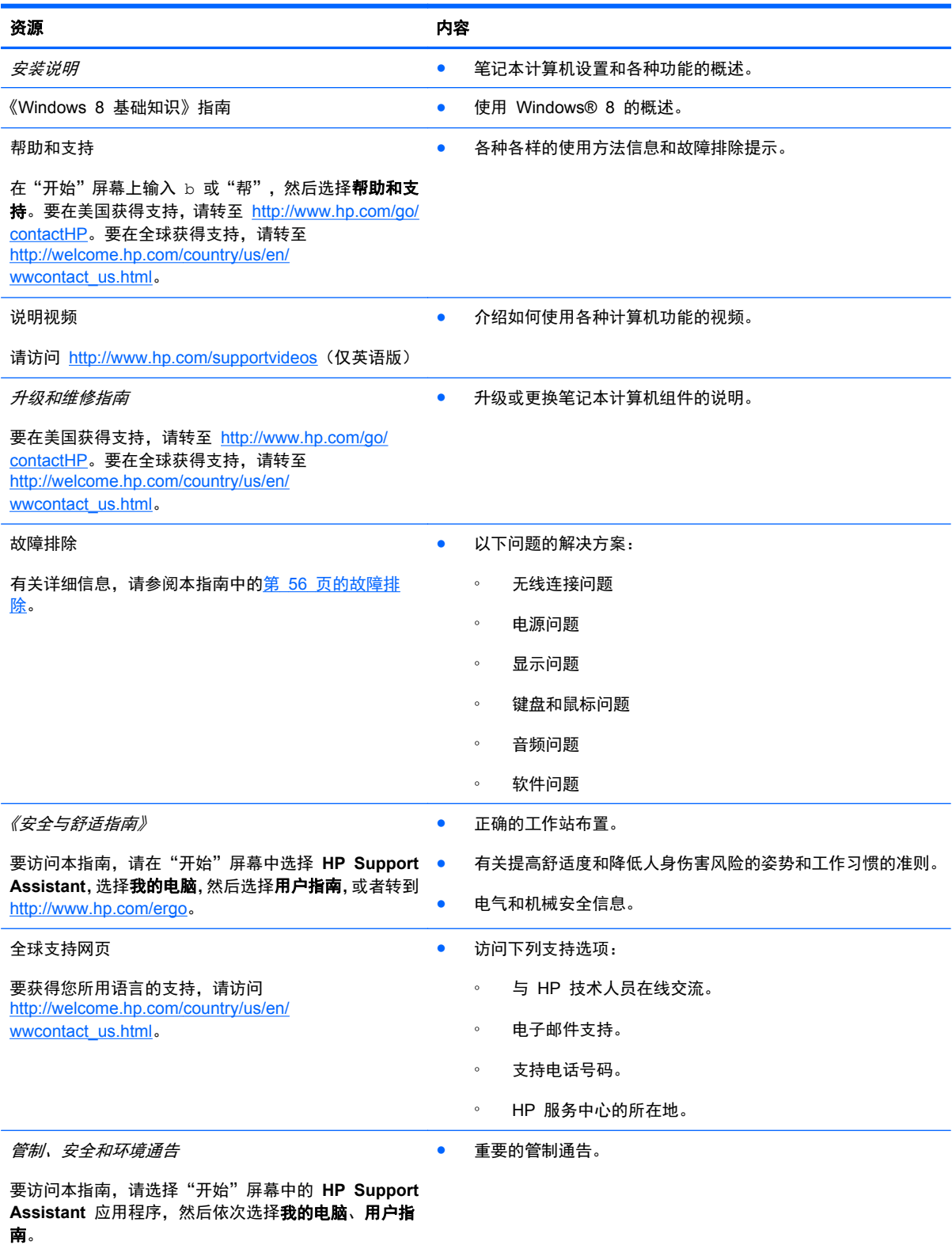

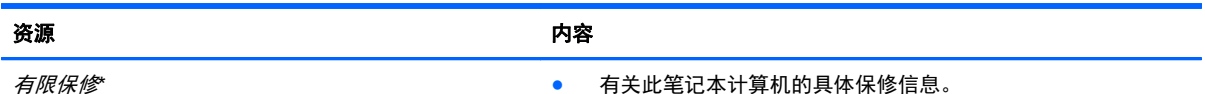

要访问本指南,请在"开始"屏幕中选择 **HP Support Assistant** 应用程序,选择我的电脑,然后选择保修和 服务,或访问 <http://www.hp.com/go/orderdocuments>。

\*有关适用于您的产品的明确 HP 有限保修,请参阅笔记本计算机上的用户指南和/或包装盒中随附的 CD/DVD。对于某些国 家/地区,包装箱内会附带印刷版 HP 有限保修。对于不提供印刷版保修声明的国家/地区,可在 [http://www.hp.com/go/](http://www.hp.com/go/orderdocuments) [orderdocuments](http://www.hp.com/go/orderdocuments) 上索取印刷版或向以下地址发函索取印刷版:

- 北美: Hewlett Packard, MS POD, 11311 Chinden Blvd, Boise, ID 83714, USA
- 欧洲、中东和非洲: Hewlett-Packard, POD, Via G. Di Vittorio, 9, 20063, Cernusco s/Naviglio (MI), Italy
- 亚太地区: Hewlett-Packard, POD, P.O. Box 200, Alexandra Post Office, Singapore 911507

在索取印刷版保修声明副本时,请附上您的产品编号、保修期(可在服务标签上找到)、姓名和邮寄地址。

切记: 请勿将您的 HP 产品退还给上述地址。要在美国获得支持,请转至 <http://www.hp.com/go/contactHP>。要在全球获得 支持, 请转至 [http://welcome.hp.com/country/us/en/wwcontact\\_us.html](http://welcome.hp.com/country/us/en/wwcontact_us.html)。

# <span id="page-10-0"></span>**2** 了解笔记本计算机

# 查找您的硬件和软件信息

#### 查找硬件

查看笔记本计算机上安装了什么硬件:

- **1**. 在"开始"屏幕上,键入 K,然后选择控制面板。
- 2. 选择系统和安全,然后在"系统"区域单击设备管理器。 笔记本计算机上安装的所有设备以列表的形式显示出来。

#### 查找软件

查看笔记本计算机上安装了什么软件:

- **1**. 在"开始"屏幕中,使用外置无线鼠标右击。
	- 或 –

从计算机屏幕的顶部边缘用手指向下滑动。

**2**. 选择所有应用图标。

<span id="page-11-0"></span>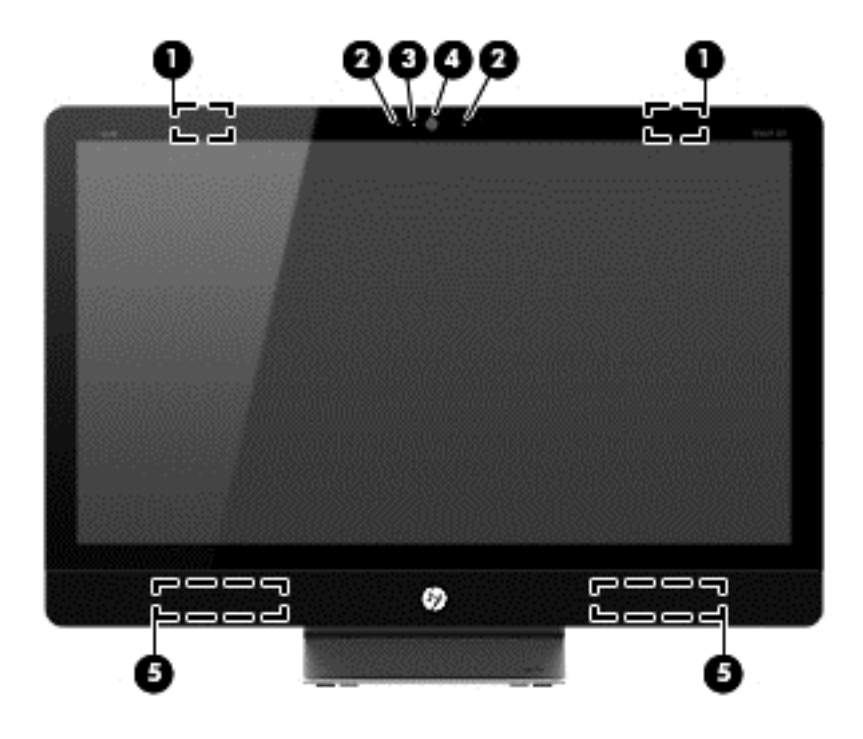

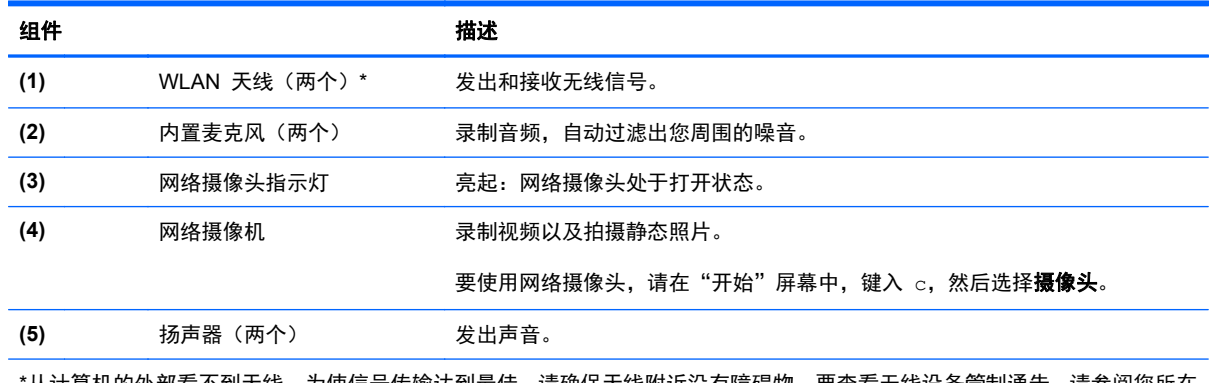

\*从计算机的外部看不到天线。为使信号传输达到最佳,请确保天线附近没有障碍物。要查看无线设备管制通告,请参阅您所在 国家/地区所采用的《管制、安全和环境通告》。 这些通告位于"帮助和支持"中。

<span id="page-12-0"></span>右侧

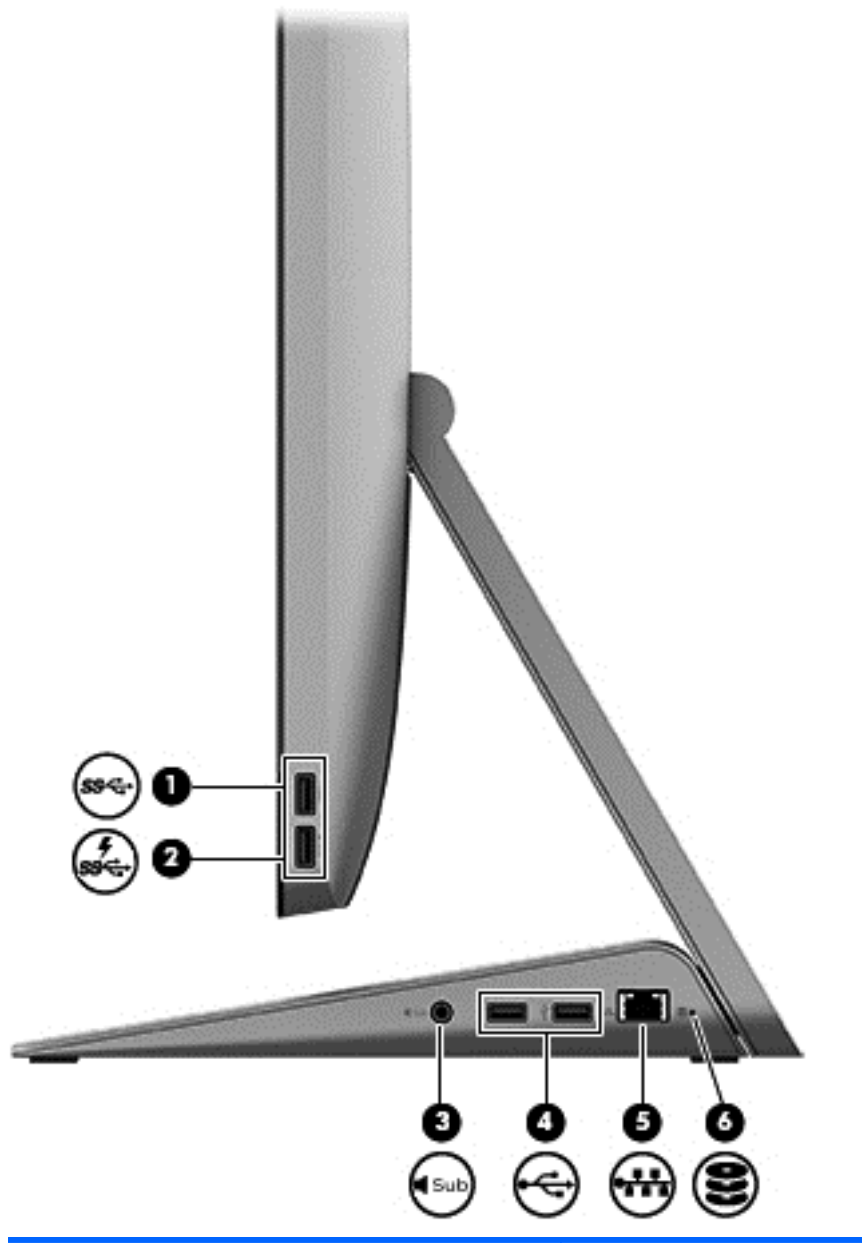

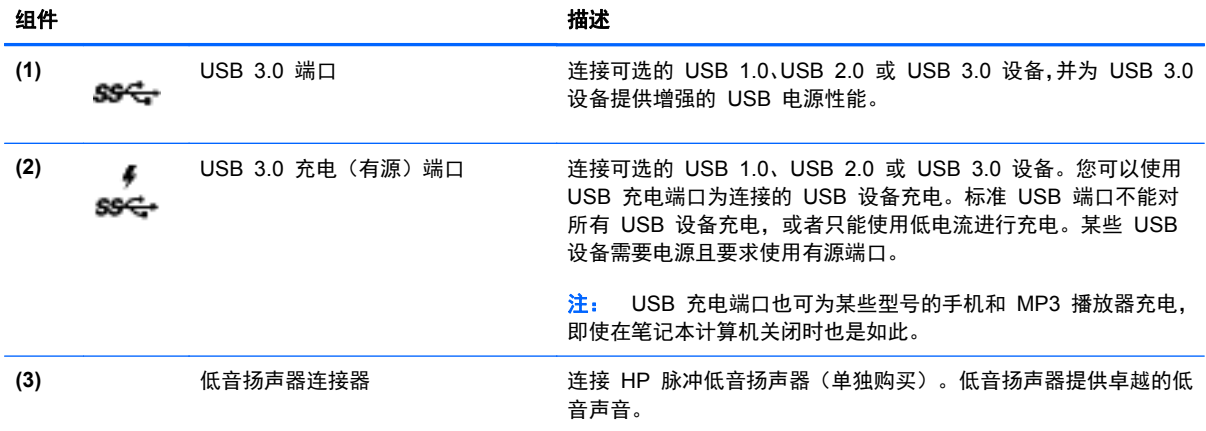

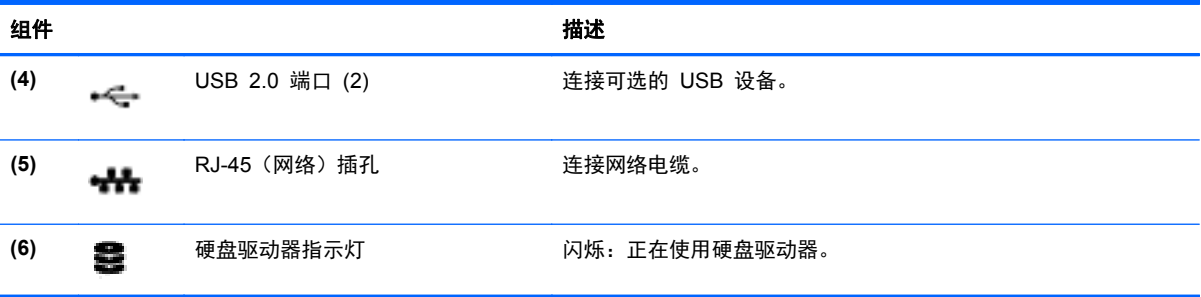

<span id="page-14-0"></span>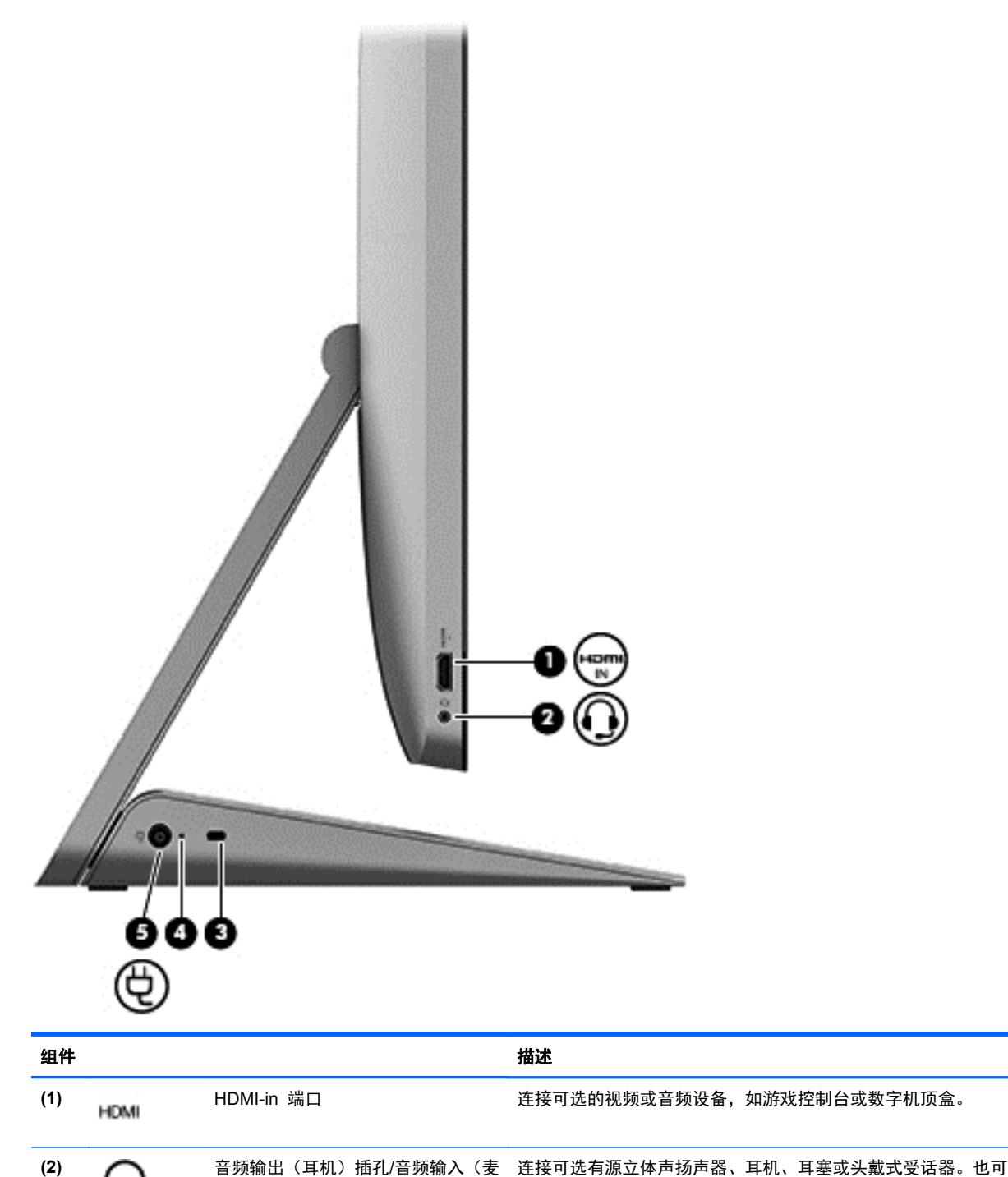

克风)插孔

以连接可选的头戴式受话器麦克风。该插孔不支持可选的独立麦

警告! 为降低造成人身伤害的风险,请调节音量后再戴上耳机、 耳塞或头戴式受话器。有关其他安全信息,请参阅管制、安全和

注: 将设备连接到此插孔时,将会禁用笔记本计算机扬声器。

克风设备。

环境通告。

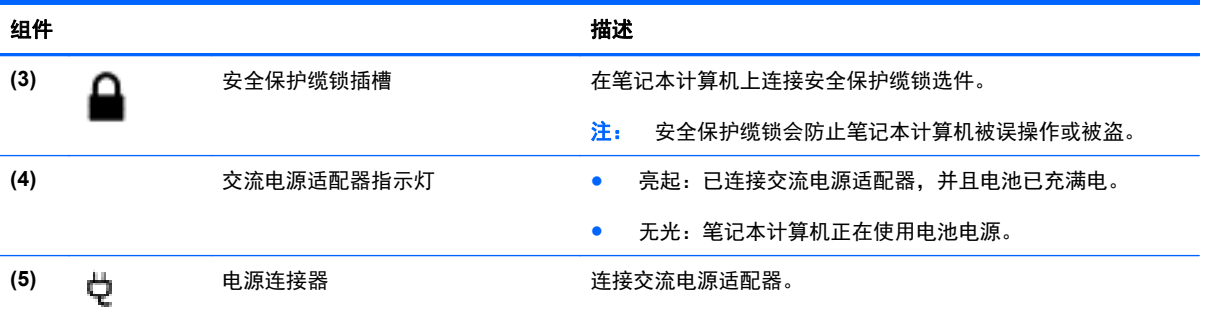

<span id="page-16-0"></span>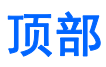

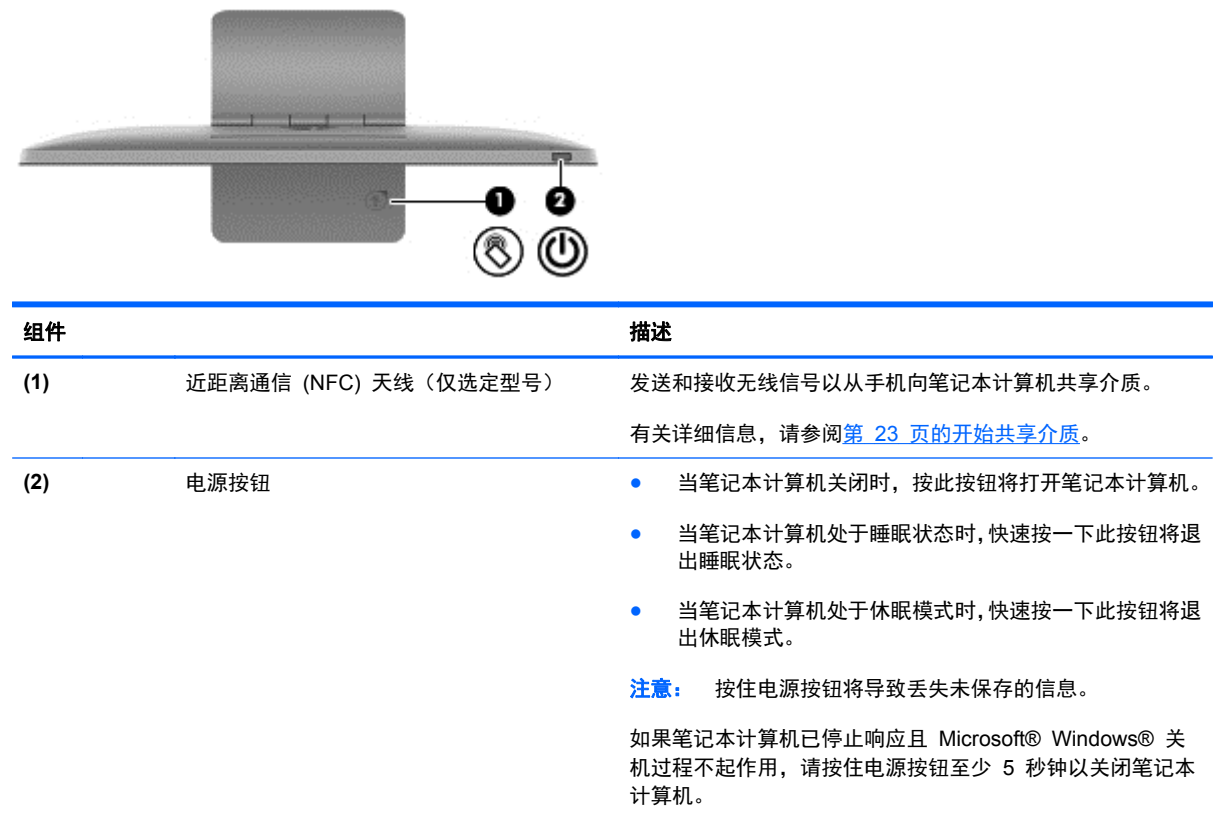

要了解有关电源设置的详细信息, 在"开始"屏幕中, 键入 电。在搜索框中,键入电源,选择设置,然后选择电源选项。

# <span id="page-17-0"></span>底部

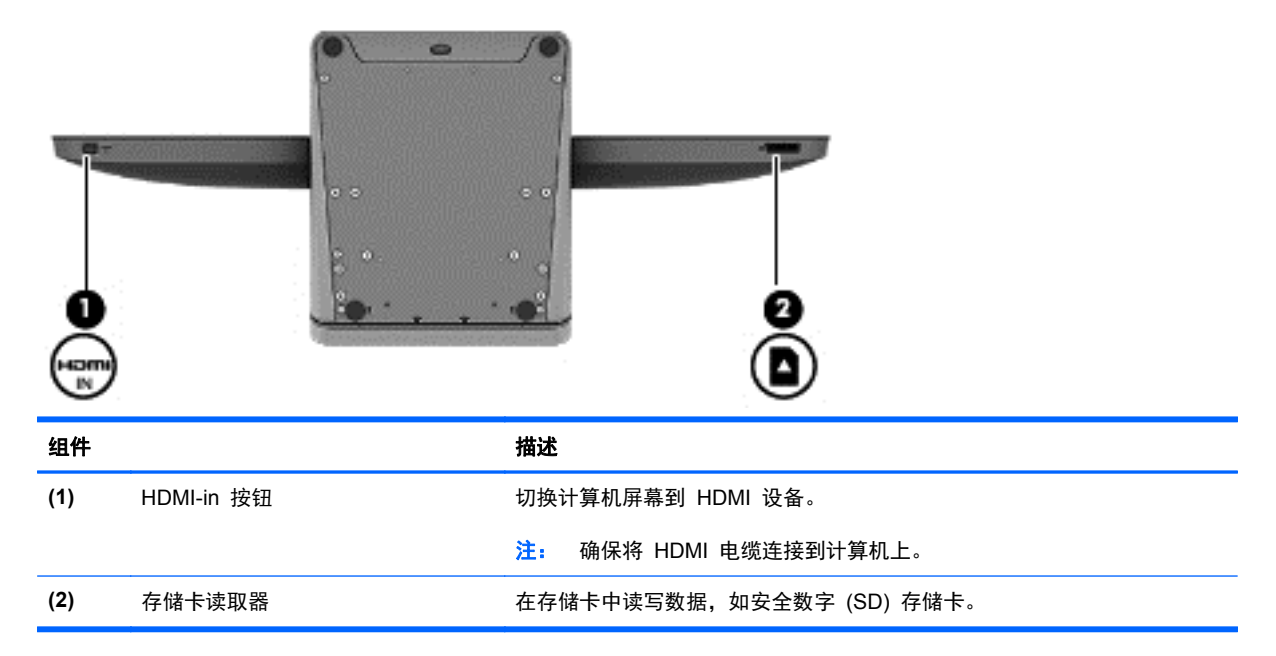

<span id="page-18-0"></span>标签

#### 识别标签

笔记本计算机上粘贴的一些标签提供了排除系统故障或携带笔记本计算机出国旅行时可能需要的信息。 这些标签贴在笔记本计算机的底部。

- 服务标签—提供识别您的笔记本计算机的重要信息。联系支持部门时,可能会要求您提供序列号以 及产品号或产品型号。联系支持部门之前,先找到这些编号。
- 管制标签—提供有关计算机的管制信息。
- 无线认证标签—提供批准使用这些设备的国家或地区的可选无线设备以及许可标志的信息。

# <span id="page-19-0"></span>**3** 连接到网络

使用笔记本计算机配合有线或无线网络连接即可探索全世界和访问成千上万个网站上的信息。本章将 帮助您进入这个领域。

## <span id="page-20-0"></span>连接到无线网络

无线技术利用无线电波代替有线电缆传输信息。您的笔记本计算机可能配备了下面的一个或多个无线 设备:

- 无线局域网(WLAN)设备—将计算机连接到无线局域网。在 WLAN 中,笔记本计算机中的移动 无线设备与无线路由器或无线接入点通信。
- Bluetooth® 设备—创建个人区域网 (PAN) 以连接到其他具有 Bluetooth 功能的设备, 如计算机、 电话、打印机、耳机、扬声器和照相机。在 PAN 中,各个设备彼此直接通信,因此设备的放置必 须相对紧凑一些。

有关无线技术的详细信息,请参阅"帮助和支持"中提供的信息和网站链接。在"开始"屏幕上输入 b 或"帮",然后选择帮助和支持。

#### 使用无线控制

使用网络和共享中心,您可以在其中设置连接或网络,连接到网络以及诊断和修复网络问题。

使用"网络和共享中心":

- 1. 在"开始"屏幕上,键入 K,然后选择**控制面板**。
- 2. 选择网络和 Internet, 然后选择网络和共享中心。

有关详细信息,请转至"帮助和支持"。在"开始"屏幕上输入 b 或"帮",然后选择**帮助和支持**。

#### 联系 **Internet** 服务提供商

在住宅中设置 Internet 访问之前,必须在 Internet 服务提供商 (ISP) 处建立帐户。要购买 Internet 服 务和调制解调器,请与当地的 ISP 联系。ISP 将帮助您设置调制解调器,安装网络电缆以将无线笔记 本计算机连接到调制解调器上并测试 Internet 服务。

**LARD 这样**的 PHO 将为您提供用于访问 Internet 的用户 ID 和密码。请记下此信息并将其存放在安全的地方。

#### <span id="page-21-0"></span>设置 **WLAN**

要设置 WLAN 并连接到 Internet,您需要使用以下设备:

- 从 Internet 服务提供商 (ISP) 购买的宽带调制解调器(DSL 或电缆)**(1)** 和高速 Internet 服务
- 无线路由器 **(2)**(需单独购买)

 $\frac{dy}{dx}$ : 某些调制解调器具有内置的无线路由器。请向 ISP 核实您所使用的调制解调器类型。

● 无线笔记本计算机 **(3)**

下图显示了连接到 Internet 的无线网络安装示例。

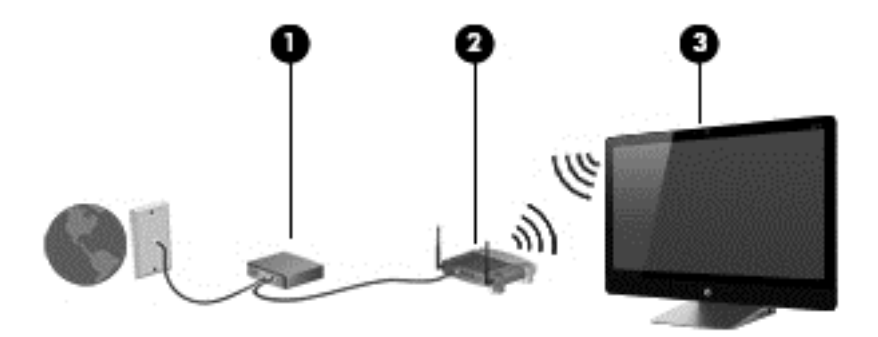

可以连接其他无线和有线计算机用以增加您的家庭网络的大小。

有关设置 WLAN 的帮助,请参阅您的路由器制造商或 ISP 提供的信息。

#### 配置无线路由器

有关配置无线路由器的帮助,请参阅您的路由器制造商或 ISP 提供的信息。

 $\left| \frac{dy}{dx} \right|$ 注: 建议您在开始时使用路由器附带的网络电缆,将新无线笔记本计算机连接到路由器上。请在笔记 本计算机成功连接到 Internet 后,再拔下电缆,通过无线网络访问 Internet。

#### 保护 **WLAN**

在设置 WLAN 或连接现有 WLAN 时, 请务必启用安全保护功能, 以防止他人未经授权擅自访问您的 网络。

无线电信号会传播到网络之外,因此其他 WLAN 设备可接收到未受保护的信号。请采取以下预防措施 保护 WLAN:

● 使用防火墙。

防火墙检查发送到您的网络上的信息和请求。然后丢弃所有可疑的项目。防火墙既可以是软件防 火墙,也可以是硬件防火墙。某些网络结合使用了这两种类型的防火墙。

使用无线加密。

无线加密使用各种安全设置对通过网络传输的信息进行加密和解密。有关详细信息,请转至"帮助 和支持"。在"开始"屏幕上输入 b 或"帮", 然后选择帮助和支持。

#### <span id="page-22-0"></span>连接到 **WLAN**

要连接到 WLAN,请执行以下步骤:

- **1**. 确保您的计算机中的 WLAN 设备开启。
- **2**. 从"开始"屏幕,指向屏幕的最右上角或下角来显示超级按钮。
- **3**. 选择设置,然后单击网络状态图标。
- **4**. 从列表中选择一个网络。
- **5**. 单击连接。

如果该 WLAN 是启用了安全保护功能的 WLAN, 则提示您输入安全代码。键入该代码, 然后单 击确定以完成连接过程。

|<mark>"淡注:</mark> 如果未列出 WLAN,则说明您可能不在无线路由器或接入点的范围内。

<mark>学注:</mark> 如果没有看到要连接的 WLAN, 可在 Windows 桌面右键单击网络状态图标, 然后选择**打** 开网络和共享中心。单击设置新的连接或网络。随后将显示一个选项列表, 从中可选择手动搜索并 连接到网络或创建新的网络连接。

连接后,请将指针放在任务栏最右侧的通知区域中的网络图标上,以验证连接的名称和状态。

 $\frac{dy}{dx}$ 注: 具体的功能范围(无线信号的传输距离)由多种因素决定, 例如 WLAN 实现方式、路由器生产 商以及来自其他电子设备或结构性障碍物(例如墙壁和地板)的干扰。

# <span id="page-23-0"></span>连接有线网络

警告! 为了降低电击、火灾或设备损坏的风险,请不要将调制解调器电缆或电话电缆插入 RJ-45(网 络)插孔。

#### 连接到局域网 **(LAN)**

如果要将笔记本计算机直接连接到住宅内的路由器(而非以无线方式工作),或要连接到办公室中的现 有网络,请使用 LAN 连接。

连接到 LAN 需要使用 8 针 RJ-45 网络电缆。

要连接网络电缆,请执行以下步骤:

- **1**. 将网络电缆插入笔记本计算机上的网络插孔 **(1)**。
- **2**. 将网络电缆的另一端插入墙上的网络插孔 **(2)** 或路由器。
- 注: 如果网络电缆上含有噪声抑制电路 **(3)**(防止接收电视和广播所产生的干扰),请将电缆上 该电路所在的一端朝向笔记本计算机。

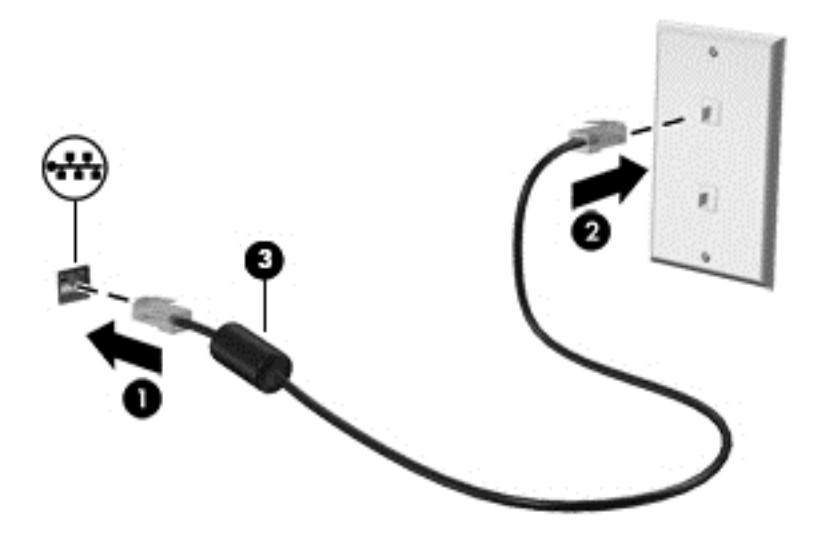

<span id="page-24-0"></span>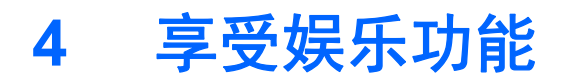

使用惠普笔记本计算机作为娱乐中心可通过网络摄像头进行社交、欣赏和管理音乐以及下载和观看影 片。或者,要使笔记本计算机成为功能更加强大的娱乐中心,请连接外接设备,如扬声器、耳机和游戏 控制台。

# <span id="page-25-0"></span>使用网络摄像头

笔记本计算机有一个集成的网络摄像头,这是一种强大的社交网络工具,通过它可与隔壁或世界另一端 的好友和同事近距离交流。通过网络摄像头,可用即时消息软件发送流式视频、捕捉和共享视频以及拍 摄照片。

▲ 要启动网络摄像头,请在"开始"屏幕中,键入 c,然后选择**摄像头**。

有关使用网络摄像头的详细信息,请转到"帮助和支持"。在"开始"屏幕上输入 b 或"帮",然后 选择帮助和支持。

### 使用音频

在 HP 笔记本计算机上,可播放音乐 CD、下载和欣赏音乐、从 Web 播放流式音频(包括广播)、录 制音频或混合音频和视频以创建多媒体内容。要增强听音效果,请连接外接扬声器或耳机。

#### 调整音量

- **1**. 从"开始"屏幕,指向屏幕的最右上角或下角来显示超级按钮。
- **2**. 选择设置,然后点击扬声器图标。
- **3**. 调整滑块可增大或减小音量。

台 法: 您也可以使用外部无线键盘上的音量键调整音量。有关详细信息,请参阅<u>第 31 [页的使用操作](#page-36-0)</u> [键](#page-36-0)。

#### 连接扬声器

可通过将有线扬声器连接到笔记本计算机上的 USB 端口(或音频输出插孔),将有线扬声器连接到笔 记本计算机。

要将*无线*扬声器连接到笔记本计算机,请按照设备制造商的说明进行操作。在连接扬声器以前,请先调 低音量设置。

#### 连接耳机

可将有线耳机连接到笔记本计算机上的音频输出(耳机)插孔/音频输入(麦克风)插孔。

要将*无线*耳机连接到笔记本计算机,请按设备制造商的说明进行操作。

入 警告! 为降低造成人身伤害的风险,请调节音量后再戴上耳机、耳塞或头戴式受话器。有关其他安全 信息,请参阅《管制、安全和环境通告》。

#### 使用 **Beats Audio**

您可以通过计算机的内部扬声器或连接至音频输出(耳机)插孔/音频输入(麦克风)插孔的 Beats Audio 耳机体验 Beats Audio。

#### 访问 **Beats Audio**

使用 Beats Audio Control Panel (Beats Audio 控制面板)可以查看并手动控制音频和低音设置。

▲ 要打开 Beats Audio 控制面板, 请从"开始"屏幕中键入控, 然后依次选择**控制面板、硬件和声** 音以及 **Beats Audio Control Panel**(Beats Audio 控制面板)。

### <span id="page-26-0"></span>使用视频

HP 笔记本计算机是一个功能强大的音频设备,使用它,您可以从自己最喜欢的网站观看流式视频,或 下载视频和影片以便在笔记本计算机上观看而不必连接网络。

#### 连接 **HDMI** 设备

 $\frac{dy}{dx}$ 注: 要将 HDMI 设备连接到笔记本计算机, 需要使用 HDMI 电缆 (需单独购买)。

您可以连接高清设备到您的笔记本计算机,如游戏控制台或数字机顶盒。

**1**. 将 HDMI 电缆的一端连接到笔记本计算机上的 HDMI-in 端口。

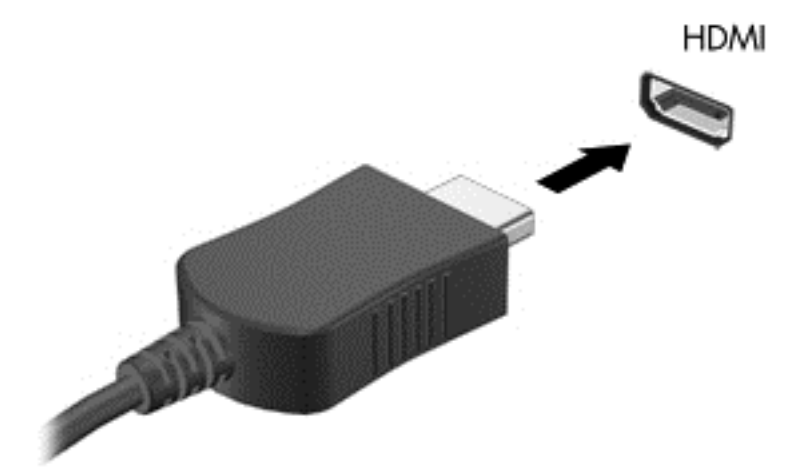

- **2**. 将电缆的另一端连接到设备。
- **3**. 如果计算机屏幕没有自动开关,请按 HDMI-in 按钮将计算机屏幕替换为 HDMI 设备。
- **4**. 要进行选择,请使用输入、退格、向上箭头或向下箭头键。

#### 使用 **HDMI** 音频

HDMI 是唯一一个支持高清视频*和*音频的视频接口。HDMI 控件仅用于控制插入该端口的设备的设置, 不控制系统中任何其他的介质设备。将某个设备插入 HDMI 端口后,计算机将静音。

## 管理音频和视频文件

CyberLink MediaSuite 可帮助您管理和编辑所收藏的照片和视频。

▲ 要从"开始"屏幕打开 CyberLink MediaSuite,请键入 c,然后选择 **CyberLink MediaSuite**。

有关使用 CyberLink MediaSuite 的详细信息,请参阅软件帮助。

## <span id="page-27-0"></span>在您的家庭组网络上共享介质和数据(仅指定型号)

使用笔记本计算机的高级功能可以连接移动设备并交换照片、文件、数据、音乐或视频。使用家庭组网 络上的近距离通信(NFC)硬件和 sMedio 360 软件,可以点击支持 NFC 的智能电话到您的笔记本 计算机上并通过无线方式在两台设备之间共享信息。

<mark>『 》切记</mark>: sMedio 在 Windows 8 和 Windows 7 操作系统上都可以使用。只要位于同一个家庭组网络, 您在笔记本计算机以及其它设备上都可以使用 eMedio。

sMedio 支持以下操作:

- 使用 sMedio 通过无线方式在移动设备之间串流和共享介质。
- 在使用 sMedio TrueSync 的有线或无线家庭组网络上的两台笔记本计算机之间**迁移和同步数据**  $\bullet$
- 点击手机到笔记本计算机上以通过 sMedio TrueLink+ 在手机和笔记本计算机之间共享照片、视频 和音乐。

注: 要查看 sMedio 的所有可用功能,请转到 Windows 桌面并单击任务栏中的 **sMedio TrueSync** 图标。在 Sign-in/Create Account(登录/创建帐户)屏幕上单击 **Learn More**(了解更多信息)。

#### 启用介质共享并设置家庭组网络

在开始使用 sMedio 软件之前,您需要确保您的所有笔记本计算机和移动设备位于同一个家庭组网络上 并且启用了介质共享。

- **1**. 启用介质共享:
	- a. 在"开始"屏幕中,指向屏幕的右上角或右下角以显示超级按钮。
	- **b**. 选择设置,然后单击网络状态图标。
	- **c**. 右键单击已连接的网络,然后选中复选框以打开共享。
- **2**. 从"开始"屏幕上,单击 **sMedio**,然后单击向导,了解如何设置家庭组网络

#### 在移动设备之间串流和共享介质

要以无线方式在设备间串流和共享介质,笔记本计算机和移动设备必须在同一个家庭组网络中,且必须 在所有设备上启用介质共享。有关详细信息,请参阅第 22 页的启用介质共享并设置家庭组网络。

▲ 要通过无线方式在设备之间共享介质,请从"开始"屏幕中选择 sMedio 360。

– 或 –

从"开始"屏幕中,键入 s,然后从应用程序列表中选择 **sMedio 360** 。

#### 迁移或同步数据

使用 sMedio TrueSync,您可以在位于同一家庭组网络上的多台笔记本计算机之间同步和访问文件。 您还可以将文件从一台笔记本计算机上迁移到另一台。有关设置家庭组网络的信息,请参阅第 22 页的 启用介质共享并设置家庭组网络。

- **1**. 在 Windows 桌面上,单击任务栏上的 **sMedio TrueSync** 图标。
- **2**. 请按照屏幕上的说明设置将用于迁移和同步信息的文件夹。

<span id="page-28-0"></span> $\frac{1}{\sqrt{2}}$ 提示: 系统还将引导您设置其他计算机来创建该同步关系。

#### 从手机共享照片、视频和音乐

sMedio TrueLink+ 允许您在笔记本计算机和支持 NFC 的 Android 智能手机之间播放、串流和共享照 片、视频和音乐。您的笔记本计算机和手机必须位于同一家庭组网络上。有关设置家庭组网络的信息, 请参阅第 22 [页的启用介质共享并设置家庭组网络](#page-27-0)。

提示: 有关将手机连接到家庭组网络的帮助信息,请参阅手机制造商的相关说明。

在开始共享介质之前,必须执行下列步骤:

- **1**. 确定您的 Android 手机操作系统版本。
- **2**. 在手机上下载免费的应用程序。
- **3**. 在设备之间共享介质。

#### 确定您的 **Android** 手机操作系统 **(OS)** 版本

您的手机必须具有 Android 4.0 或更高版本操作系统。有关 NFC 支持功能,请参阅手机生产商说明。 要确定操作系统的版本:

- **1**. 在您的电话上,选择设置屏幕,然后点击关于手机。
- **2**. 点击 **Android** 版本。

#### 下载 **sMedio TrueLink+** 应用程序到您的手机上

将应用程序 sMedio TrueLink+ 下载到您的手机,从而实现从支持 NFC 的 Android 智能手机和笔记 本计算机无线触摸共享照片、视频和音乐。这是 Google Play 应用商店中的一款免费应用。

▲ 单击 sMedio 主屏幕上的教程图标获取下载和使用该应用程序的说明。

#### 开始共享介质

点击手机到笔记本计算机,开始共享介质。

 $\frac{dy}{dx}$ 注: 为了实现从您的手机到笔记本计算机的介质共享, 介质格式必须与其他网络设备兼容。

- **1**. 在手机中,打开 **sMedio 360 TrueLink+** 应用,点击 **My Devices**,(我的设备)然后点击 **My Mobile**(我的手机)。
- **2**. 左滑或右滑查找音乐、视频或照片。
- **3**. 打开要共享的项目。
- **4**. 用手机任意部位点击笔记本计算机上方的 NFC 标签。
- **5**. 手机屏幕上显示一条消息,**Touch to Beam**(触摸无线数据交换)。按住要共享的项目数秒。
- **6**. 数秒后,提示您在笔记本计算机上流式发送、复制或取消文件。

根据您的选择,该文件将开始移动到笔记本计算机上正确的文件夹中。

# <span id="page-29-0"></span>**5** 使用键盘和指点设备进行导航

您的笔记本计算机包括外置无线键盘和外置无线鼠标,以方便导航。从附件中移除电池拉片后,它们将 会自动与笔记本计算机进行配对。

 $\frac{dy}{dx}$  = 笔记本计算机底座上专用 USB 端口上已预先安装了无线接收器。如果无线附件有任何问题, 将 接收器从 USB 端口上移除, 然后重新连接。更多信息, 请参阅第 62 [页的键盘和鼠标问题。](#page-67-0)

# <span id="page-30-0"></span>使用触摸屏手势

触摸屏计算机允许直接使用手指控制屏幕上的项。

 $\frac{1}{2}$ : 在触摸屏笔记本计算机上,可以在屏幕上执行手势或使用键盘和鼠标。

单指滑动

单指滑动主要用来在列表和页面中进行平移或滚动,但是也可用它进行其他交互,例如移动对象。

● 要在屏幕上滚动,请在屏幕中将一个手指轻轻地沿希望移动的方向滑过。

注: 当"开始"屏幕上显示许多应用时,滑动手指可左右移动屏幕。

● 要拖放对象,请将其按住,然后进行拖动,以将其移动。

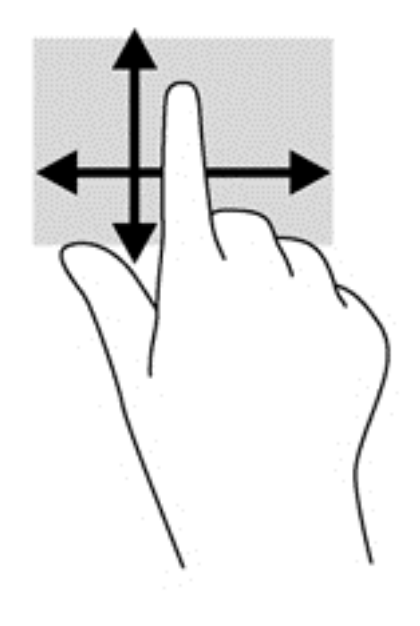

#### 点击

要在屏幕上进行选择,请使用点击功能。

● 用一个手指点击屏幕上的对象以进行选择。双击某项将其打开。

<span id="page-31-0"></span>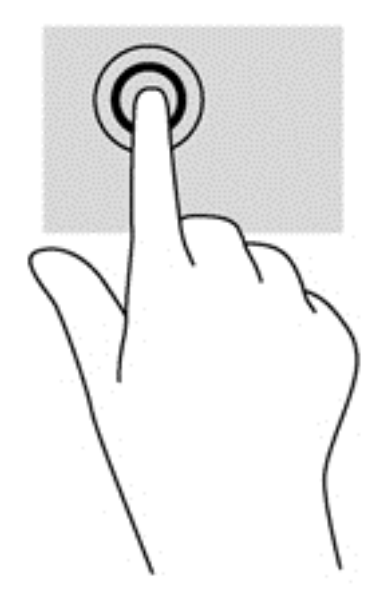

滚动

滚动功能对在页面或图像上进行向上、向下、向左或向右移动都非常有用。

请将两个手指放在屏幕上,然后拖动它们进行向上、向下、向左或向右的移动。

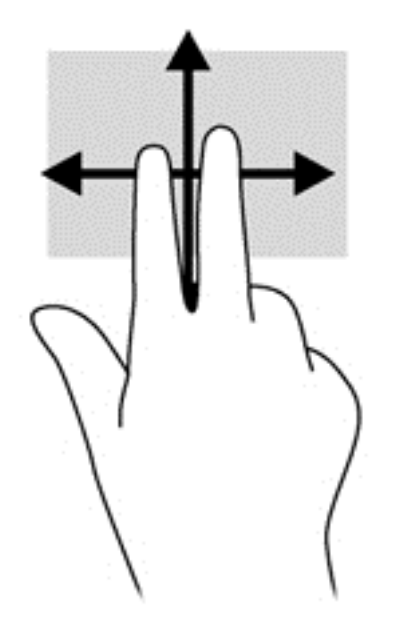

### 手指张合**/**拉伸

通过张合和拉伸,可以放大或缩小图像或文本。

- 要进行放大,请将两根手指并拢放在显示屏上,然后将它们分开。
- 要进行缩小,请将两根手指分开放在显示屏上,然后收拢手指。

<span id="page-32-0"></span>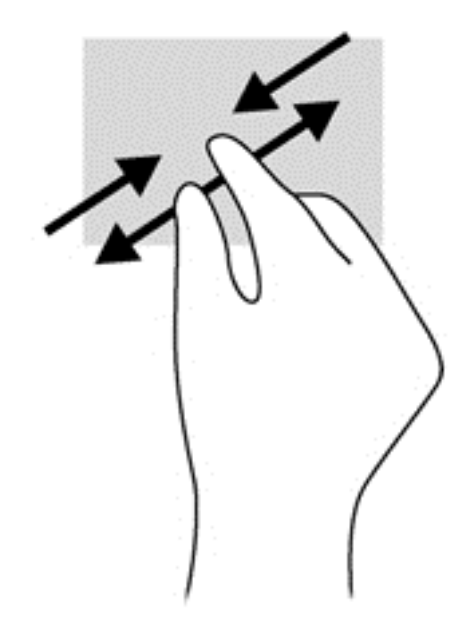

#### 旋转(仅限某些机型)

通过旋转功能,可以旋转项目,如照片。

- 左手以食指为支撑,置于想要旋转的对象上。使用右手,将食指从 12 点位置轻扫滑到 3 点位置。 要反向旋转,请将右手食指从 3 点移到 12 点。
- $\frac{dy}{dx}$ 注: 旋转是专为用于操纵对象或图像的特定应用设计的。旋转并非对所有应用都有效。

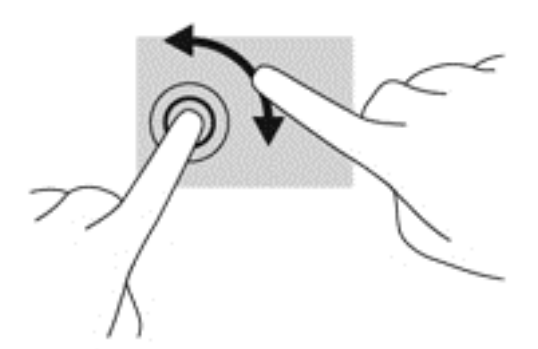

#### 侧边滑入

使用侧边滑入,可执行诸如修改设置和查找或使用应用等任务。

#### 右侧滑入

通过右侧滑入显示超级按钮,这些按钮可轻松进行搜索、共享、应用启动、设备访问或设置更改。

从显示屏右侧向内轻扫手指滑入屏幕以显示超级按钮。

<span id="page-33-0"></span>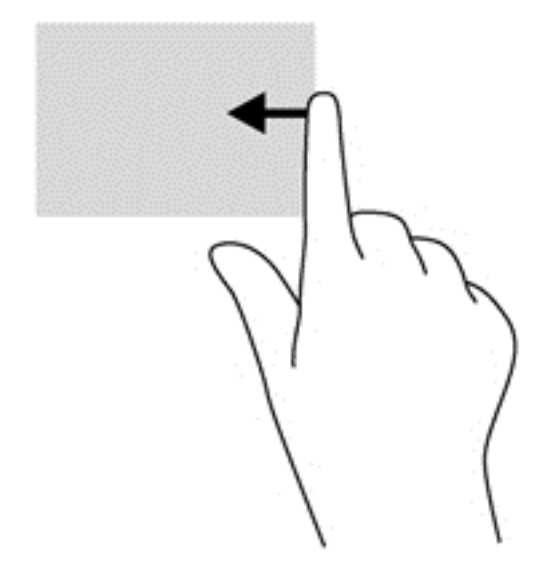

#### 左侧滑入

左侧滑入可显示打开的应用,以便您快速切换到它们。

● 从显示屏的左边缘向内轻轻滑动手指以在应用之间进行切换。不放开手指,向后朝着左侧滑入以显 示所有打开的应用。

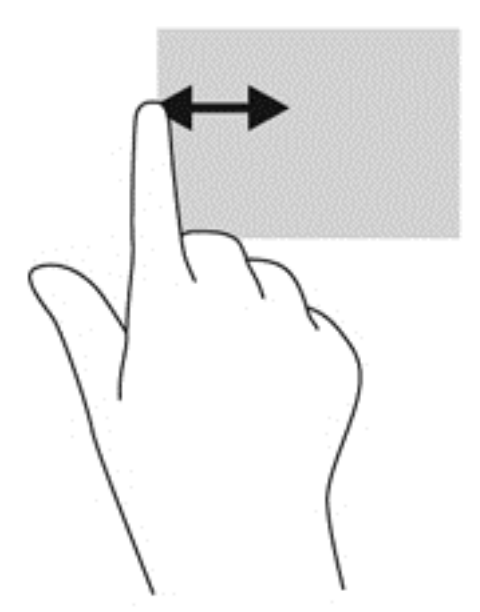

#### 顶边滑入和底边滑入

通过顶边滑入或底边滑入,可以打开计算机中可用的应用列表。

**1**. 从 Windows "开始"屏幕中,从显示屏顶边或底边轻扫手指滑入屏幕。

**2**. 点击所有应用程序,查看可用的应用程序。

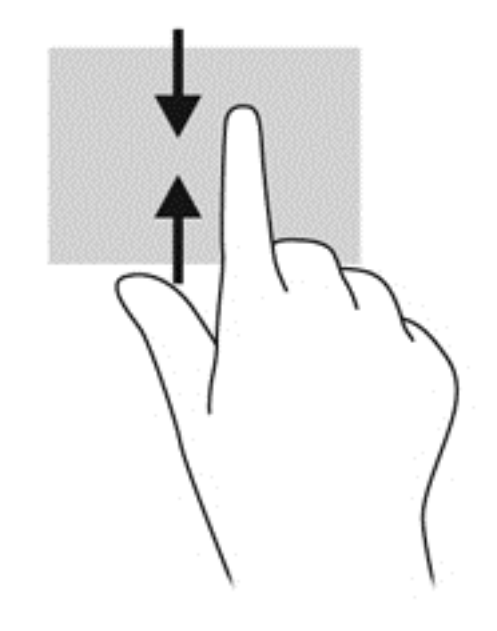

# <span id="page-35-0"></span>使用键盘

使用键盘,您可以键入要选择的项目并执行通过触摸手势一样可以执行的功能。通过键盘还可以使用操 作键执行特定功能。

<mark>;⁄): 提示: 键盘上的 Windows 徽标键 :: 可让您从打开的应用或 Windows 桌面迅速回到计算机"开</mark> 始"屏幕。再按 Windows 徽标键,将会返回先前屏幕。

 $\frac{m}{2}$ 注: 根据国家/地区,键盘的按键和键盘功能可能与本节中讨论的有所不同。

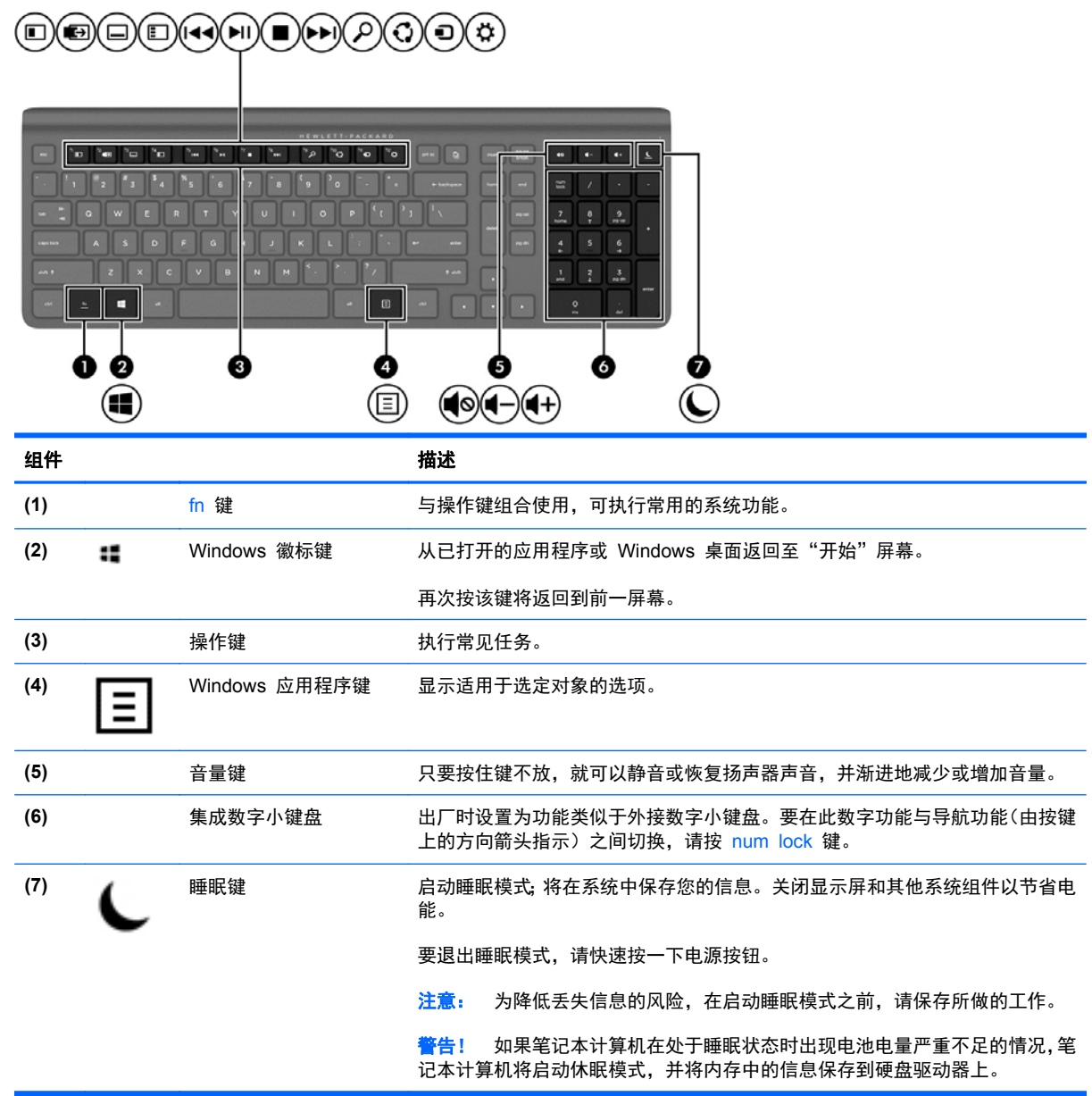
# 使用操作键

按操作键可执行分配的功能。f1 至 f12 各键、音量 **(5)**和睡眠**(7)**键上的图标阐释了对该键分配的功能。

▲ 要使用操作键功能,请按住该键。

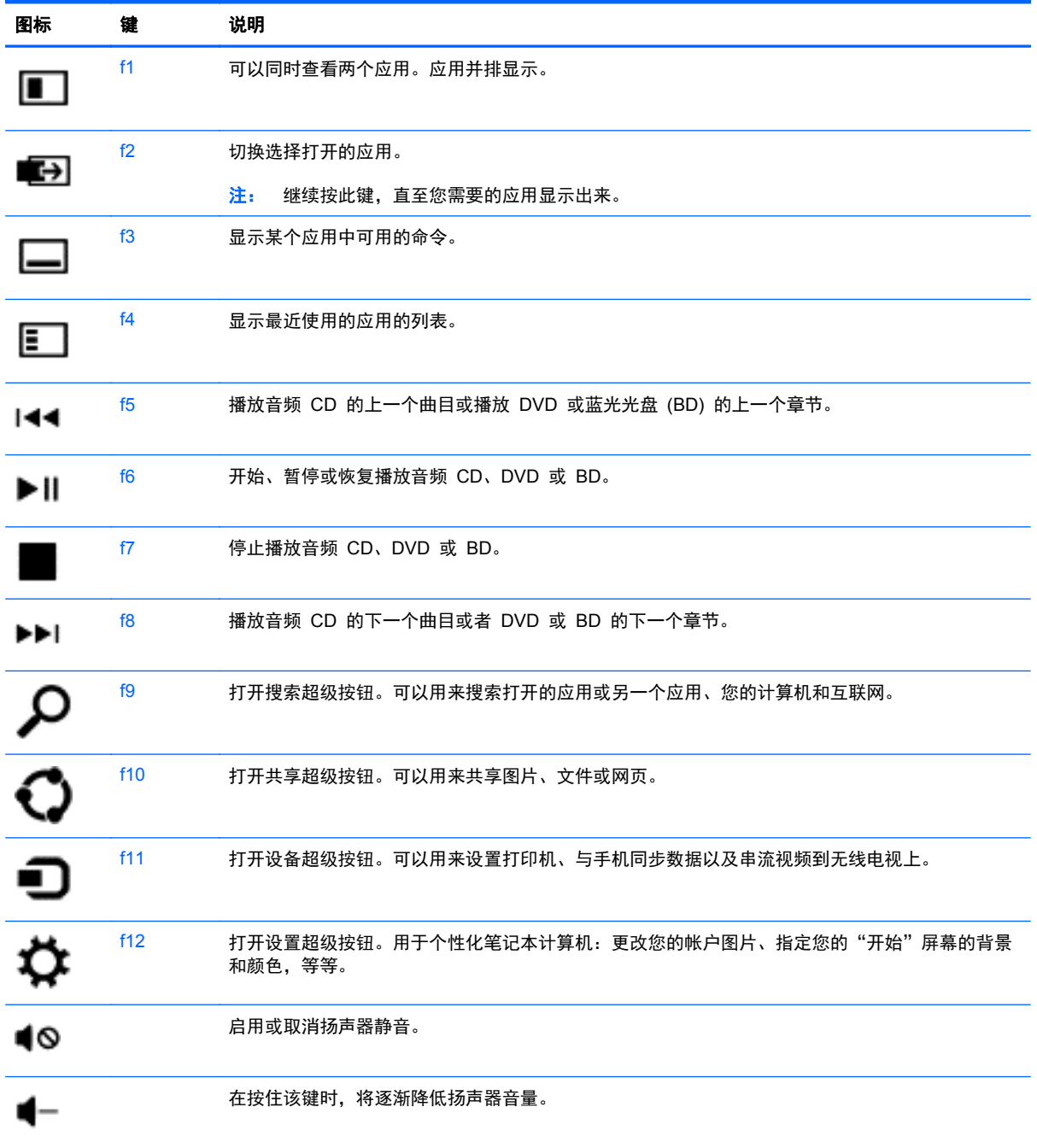

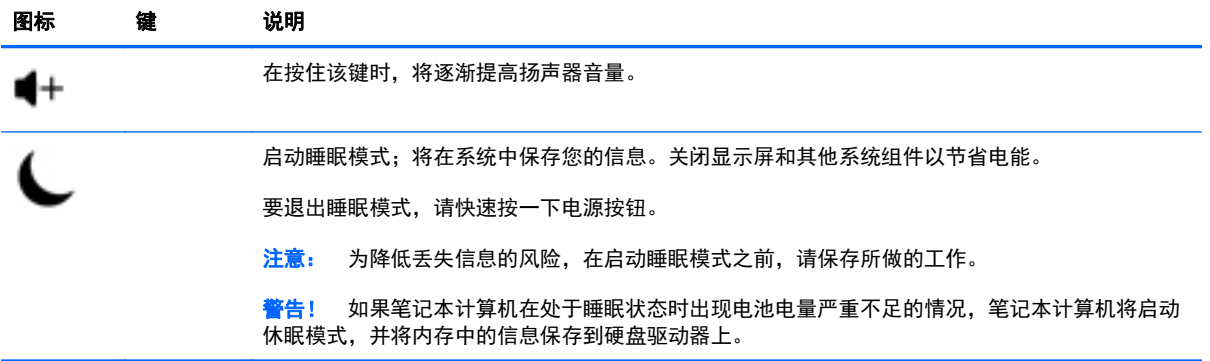

## 使用 **Microsoft Windows 8** 快捷键

Microsoft Windows 8 提供用于快速执行操作的快捷键。有多个快捷键可帮助您使用 Windows 8 功 能。同时按 Windows 徽标键 :: 和表中指定的键以执行操作。

有关 Windows 8 快捷键的其他信息,请访问帮助和支持。在"开始"屏幕上输入 b 或"帮", 然后 选择帮助和支持。

#### 快捷键

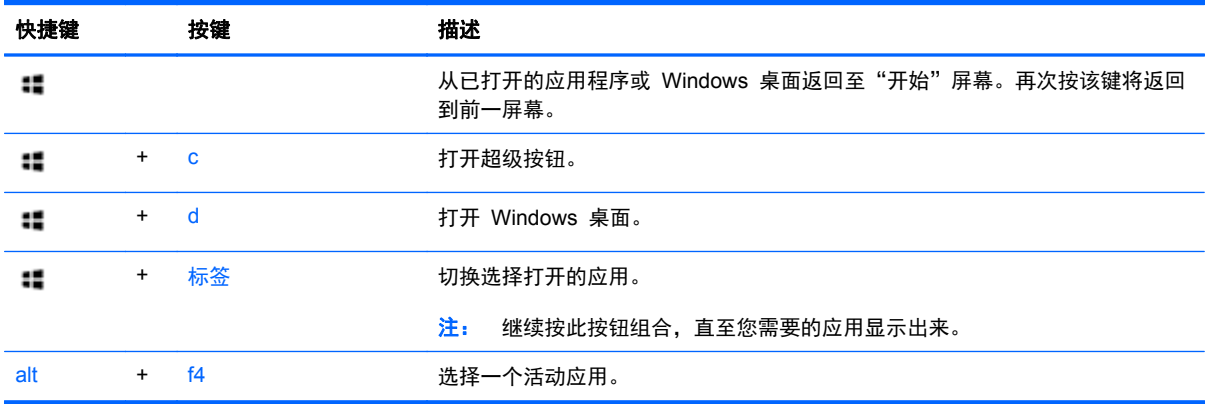

# 使用集成数字小键盘

笔记本计算机带有外部无线键盘,该键盘包括一个数字小键盘。

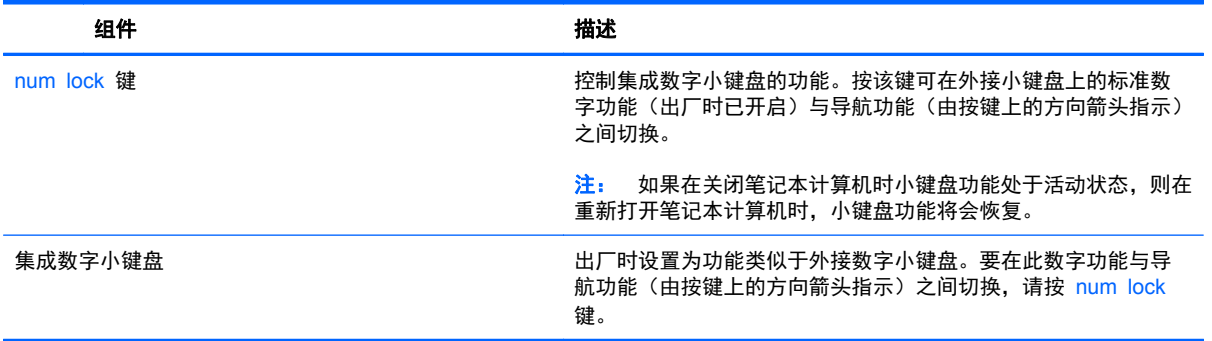

# 管理电源

# 启动睡眠和休眠模式

Windows 具有两种节能状态, 即"睡眠"和"休眠"。

- 睡眠一在一段时间不活动后自动进入睡眠状态。工作保存至内存,因此能够快速恢复工作。也可手 动启动睡眠模式。有关详细信息,请参阅第 36 页的手动启动和退出睡眠模式。
- 休眠—如果笔记本计算机长时间处于睡眠状态,将自动进入休眠模式。休眠模式将打开的文档和程 序保存到硬盘驱动器上,然后关闭笔记本计算机。

台》注: 您可以手动启动休眠模式。请参阅<u>第 36 页的手动启动和退出睡眠模式和第 36 页的手</u> 动启动和退出休眠模式。

注意: 为减少音频和视频质量可能下降、丧失音频或视频播放功能或者丢失信息的风险,在读取或刻 录光盘或者写入外接介质卡时,请勿启动"睡眠"模式。

 $\frac{p}{p}$ 注: 当笔记本计算机处于睡眠状态或休眠状态时,无法连接网络或执行任何计算机功能。

#### 手动启动和退出睡眠模式

▲ 要启动睡眠, 从"开始"屏幕, 指向屏幕的最右上角或下角来显示超级按钮。单击设置, 然后单击 **电源**图标,再选择睡眠。

要退出睡眠模式,请执行以下步骤:

- 快速按一下电源按钮。
- 按键盘上的任意键。

当笔记本计算机退出睡眠模式时,电源指示灯将亮起,并且工作将返回至屏幕。

<mark>学》注:</mark> 如果已设置在唤醒时需要使用的密码,则必须先输入 Windows 密码,然后您的工作才能重新在 屏幕上显示。

### 手动启动和退出休眠模式

您可以使用控制面板中的"电源选项"来启用用户启动的休眠模式并更改其他电源设置和超时设置。

- 1. 在"开始"屏幕中,键入电源,选择**设置**,然后选择**电源选项**。
- 2. 在左窗格中,选择选择该电源按钮的功能。
- **3**. 选择更改当前不可用的设置。
- **4**. 在按电源按钮时区域中,选择休眠。
- **5**. 单击保存更改。

要退出休眠模式,请快速按一下电源按钮。

当笔记本计算机退出休眠模式时,电源指示灯将亮起,并且工作将返回至屏幕。如果已设置在唤醒时需 要使用的密码, 则必须先输入 Windows 密码, 然后您的工作才能重新在屏幕上显示。

### 设置唤醒时的密码保护

要设置笔记本计算机在退出睡眠或休眠模式时提示输入密码,请执行以下步骤:

- **1**. 在"开始"屏幕中,键入电源,选择设置,然后选择电源选项。
- **2**. 在左窗格中,选择唤醒时需要密码。
- **3**. 选择更改当前不可用的设置。
- **4**. 选择需要密码(推荐)。

<mark>学》注:</mark> 如果需要创建用户帐户密码或更改当前用户帐户密码,请单击**创建或更改用户帐户密码**,然 后按照屏幕上的说明进行操作。如果无需创建或更改用户帐户密码,请转至步骤 5。

**5**. 单击保存更改。

## 关闭笔记本计算机

入注意: 笔记本计算机关闭时,未保存的信息将丢失。

"关机"命令将关闭所有打开的程序(包括操作系统),然后关闭笔记本计算机。

在以下任何情况下,应关闭笔记本计算机:

- 当您需要访问笔记本计算机内的组件时
- 连接外接硬件设备到非 USB 或视频端口时
- 笔记本计算机将长时间停用或断开与外接电源连接时

虽然可以使用电源按钮关闭笔记本计算机,但还是建议您通过关机命令进行关机,步骤如下:

<mark>学》注:</mark> 如果笔记本计算机处于睡眠状态或休眠模式,则必须先退出睡眠状态或休眠模式,然后才能关闭 它。

- **1**. 保存所有工作并关闭所有打开的程序。
- **2**. 从"开始"屏幕,指向屏幕的最右上角或下角来显示超级按钮,然后单击设置。
- **3**. 单击电源图标,然后单击关机。

如果笔记本计算机没有响应,并且您无法使用上述关机步骤,请按顺序尝试以下紧急步骤:

- 按 ctrl+alt+delete 组合键。单击屏幕右下角的电源图标, 然后单击关机。
- 按住电源按钮至少 5 秒钟。
- 按住电源按钮和静音按钮。
- 断开笔记本计算机与外接电源的连接。

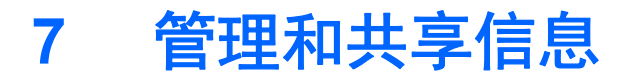

驱动器是指可帮您存储、管理、共享和访问信息的数字存储设备。您的笔记本计算机配有内置硬盘驱动 器,用于存储您的个人文件和计算机的软件和操作系统。要添加容量或功能,请连接外接驱动器(需单 独购买), 如光盘驱动器或硬盘驱动器。

要快速传输信息,将 USB 闪存驱动器连接到您的笔记本计算机的 USB 端口,或者将手机或照相机的 存储卡插入存储卡读卡器。

 $\frac{p}{\sqrt{2}}$ 注: 有关所需的软件和驱动程序的详细信息,或要了解要使用的笔记本计算机端口,请参阅制造商的 相关说明。

# 使用 **USB** 设备

大多数计算机都有至少有一个 USB 端口,因为此通用接口可以将各种外接设备连接到您的笔记本计算 机上。

笔记本计算机可能具有多种类型的 USB 端口。有关此笔记本计算机上配备的 USB 端口的类型,请参 阅第 5 [页的了解笔记本计算机。](#page-10-0)请务必购买与笔记本计算机兼容的设备。

### 连接 **USB** 设备

注意: 为降低损坏 USB 连接器的风险,请轻轻连接设备。

▲ 将设备的 USB 电缆连接到 USB 端口。

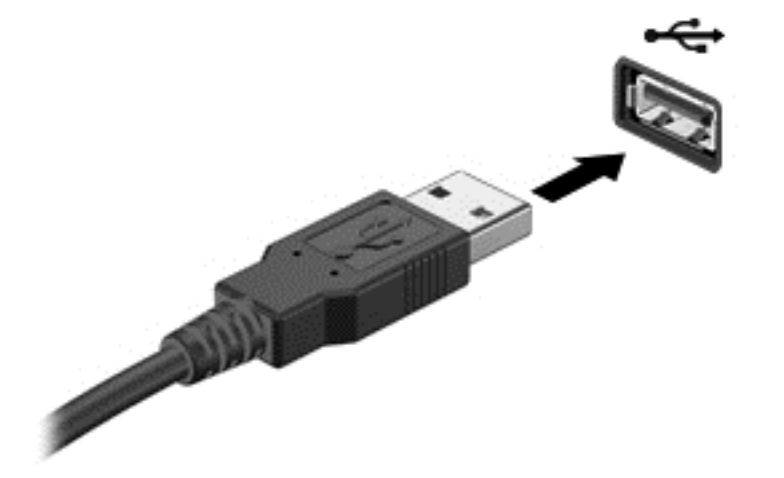

发出声音指示已检测到该设备。

 $\frac{dy}{dx}$ : 第一次连接 USB 设备时, Windows 桌面会显示一条消息, 并且通知区域中出现图标, 通知您 笔记本计算机可以识别该设备。

### 取出 **USB** 设备

注意: 为降低损坏 USB 连接器的风险,请不要通过拉拽电缆的方式取出 USB 设备。

注意: 为降低信息丢失或系统不响应的风险,请使用以下步骤安全地移除 USB 设备:

- **1**. 保存信息并关闭与该设备相关的所有程序。
- 2. 在 Windows 桌面上,单击位于任务栏最右侧的通知区域中的"硬件"图标。此时安全删除硬件并 弹出介质提示信息显示出来。
- **3**. 遵照屏幕上的指示操作。

## 插入和取出存储卡

要插入存储卡,请执行以下操作:

注意: 为降低存储卡连接器损坏的风险,请轻轻插入存储卡。

- **1**. 握住卡,使带标签的一面朝上,并使连接器朝向笔记本计算机。
- 2. 将卡插入存储卡读卡器,然后向里推卡,直至其牢固就位。

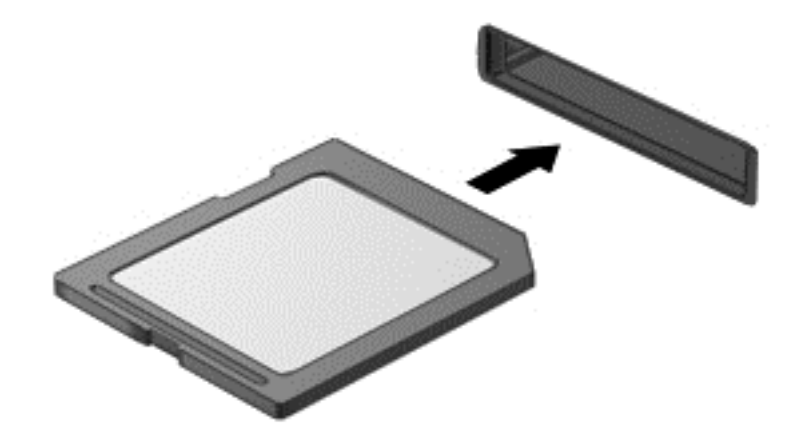

发出声音指示已检测到该设备。

要取出存储卡,请执行以下操作:

- **1**. 保存信息,并关闭所有与卡关联的程序。
- **2**. 在 Windows 桌面上,单击位于任务栏最右侧的通知区域中的"取出硬件"图标。然后按照屏幕上 的说明进行操作。

. 轻轻按压卡 **(1)**,然后将其从插槽中取出 **(2)**。

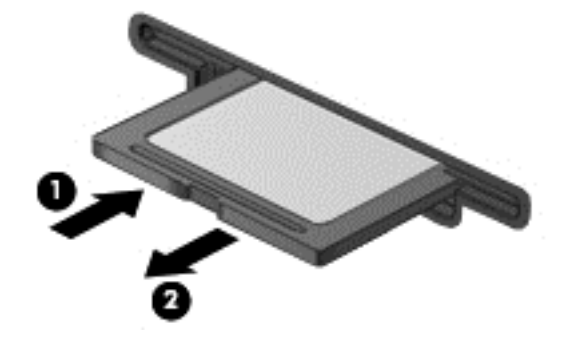

# <span id="page-46-0"></span>**8** 维持最佳性能

使用本章中所述的实践和工具,保持笔记本计算机最佳性能。首先要进行日常维护,保持设备清洁并定 期更新软件。另外要注意重要的安全问题,包括密码、病毒保护和防盗措施。最后,了解在需要联系支 持部门或者在计算机系统上运行诊断时如何访问您的系统设置。

# 执行例行维护

### 使用磁盘清理程序

磁盘清理搜索硬盘驱动器上的无用文件,可安全删除这些文件以释放磁盘空间并帮助笔记本计算机更高 效地运行。

要运行磁盘清理程序,请执行以下操作:

- **1**. 在"开始"屏幕中,键入磁盘。
- 2. 单击**设置,**然后选择通过删除不需要的文件释放磁盘空间。
- **3**. 遵照屏幕上的指示操作。

#### 使用磁盘碎片整理程序

长期使用笔记本计算机后,硬盘驱动器上的文件会形成碎片。因此,硬盘驱动器更难找到文件,笔记本 计算机速度减慢。磁盘碎片整理程序可将硬盘驱动器上的这些碎片文件合并且重新整理起来,从而使系 统更有效地运行。

此过程可能需要一个多小时才能完成,具体取决于硬盘驱动器大小和碎片文件数。

运行磁盘碎片整理程序:

**1**. 在"开始"屏幕中,键入磁盘。

**2**. 单击设置,然后选择对你的驱动器进行碎片整理和优化。

### 更新程序和驱动程序

HP 建议您定期更新程序和驱动程序。更新可解决多种问题,并为笔记本计算机带来新的功能和选项。

请访问 HP 支持网站以下载 HP 程序和驱动程序的最新版本。要在美国获得支持,请转至 <http://www.hp.com/go/contactHP>。要在全球获得支持,请转至 [http://welcome.hp.com/country/us/en/](http://welcome.hp.com/country/us/en/wwcontact_us.html) [wwcontact\\_us.html](http://welcome.hp.com/country/us/en/wwcontact_us.html)。您也可以在此处注册, 以便在更新发布时收到自动通知。

### 清洁您的笔记本计算机

可以使用以下产品安全地清洁笔记本计算机:

- 最大浓度为 0.3% 的二甲基苄基氯化铵 (例如, 有多种品牌的一次性湿纸巾。)
- 不含酒精的玻璃清洁液
- 中性肥皂水溶液
- 超细纤维干清洁布或软皮(防静电无油布)
- 防静电抹布

入注意: 避免使用强烈的清洁溶剂,这会对笔记本计算机造成永久性损坏。如果您不确定清洁产品对笔 记本计算机是否安全,检查产品的成份,确保不含如酒精、丙酮、氯化铵、二氯甲烷和碳氢化合物等成 份。

纤维材料(如纸巾)可能会划伤笔记本计算机。随着时间的推移,灰尘颗粒和清洁剂可能会沉积在划痕 中。

#### 清洁过程

按照本节中的步骤安全地清洁您的笔记本计算机。

A 警告! 为防止电击或损坏组件,请不要尝试在笔记本计算机打开时对其进行清洁。

关机。

断开外接电源。

断开所有有源外接设备。

注意: 为防止对内部组件造成损坏,请勿将清洁剂或液体直接喷洒在计算机任何表面上。如果将液体 滴到表面上,则可能会永久损坏内部组件。

#### 清洁显示屏(一体机或笔记本计算机)

使用柔软、蘸有*不含酒精*的玻璃清洁剂的无绒布轻轻擦拭显示屏。在合上显示屏之前,请确保显示屏已 晾干。

#### 清洁侧面或机盖

要对侧面或机盖进行清洁,请使用蘸有上述某种清洁溶液的超细纤维软布或软皮,或者使用可接受的杀 菌湿巾。

注: 清洁笔记本计算机的顶盖时,通过圆周运动来帮助清除污垢和碎屑。

#### 清洁键盘或鼠标

警告! 为降低触电或损坏内部组件的风险,请勿使用吸尘器清洁键盘。吸尘器可能会使房间内的碎屑 落到键盘表面上。

#### 入注意: 要防止对内部组件造成损坏,不要将液体油污滴在按键之间。

- 要对键盘或鼠标进行清洁,请使用蘸有上述某种清洁溶液的超细纤维软布或软皮,或者使用可接受 的杀菌湿巾。
- 为防止按键粘连并清除沉积在键盘上的灰尘、绒毛和颗粒物,请使用带有加长喷头的压缩空气罐。

使用安全措施

密码是您选择的一组字符、数字和符号,用于保护笔记本计算机信息和保护在线交易。可设置多种类型 的密码。一些网站指示密码需要是数字以及字母、数字或符号的组合。

在创建和保存密码时,请注意以下事项:

- 要减少笔记本计算机被锁定的风险,请记录每个密码,并将其存放在计算机之外的完全位置。请勿 将密码保存在笔记本计算机的某个文件中。
- 频繁地更改密码。
- 在将您的笔记本计算机送去维修之前,请备份您的文件、删除机密文件,然后删除所有密码设置。

有关密码(例如屏幕保护程序密码)的其它信息,请转至帮助和支持。在"开始"屏幕上输入 b 或 "帮",然后选择**帮助和支持**。

### 设置 **Windows** 密码

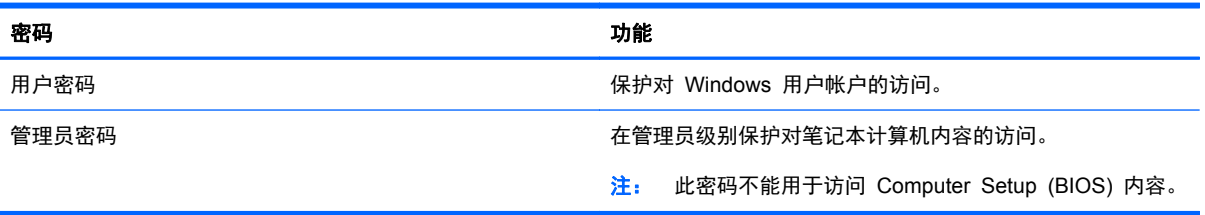

### 设置 **Computer Setup (BIOS)** 密码

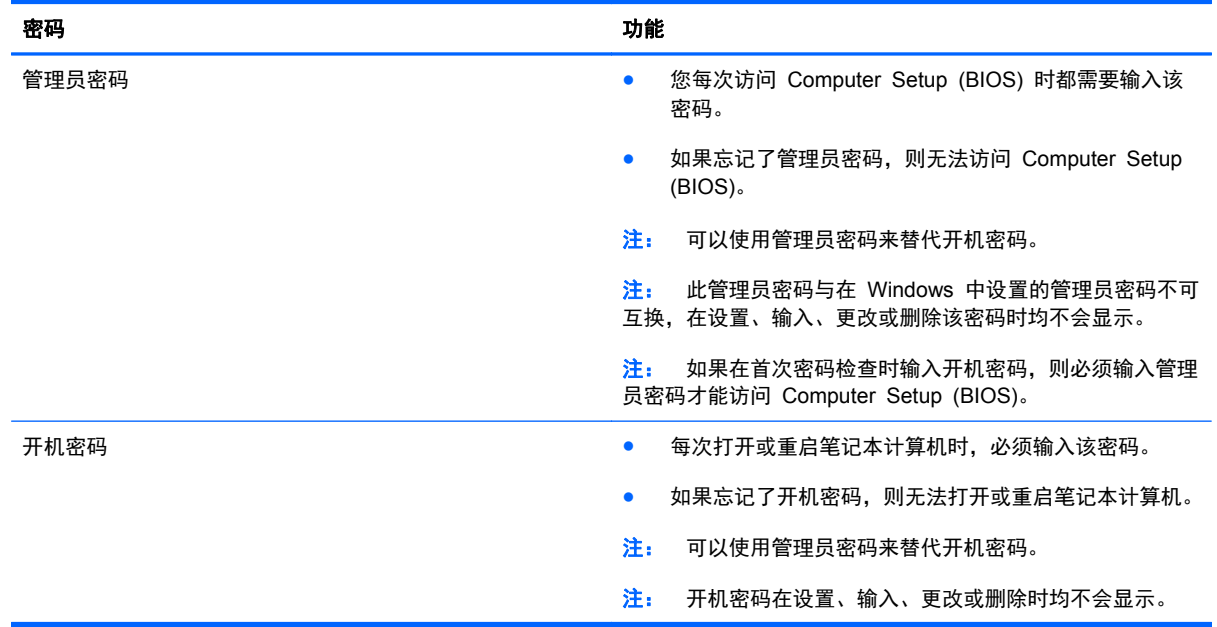

要在 Computer Setup (BIOS) 中设置、更改或删除管理员密码或开机密码,请执行以下操作:

- 1. 要启动 Computer Setup (BIOS), 请打开或重新启动笔记本计算机, 快速按下 esc, 然后按 f10。
- **2**. 使用箭头键选择 **Security**(安全),然后按照屏幕上的说明进行操作。

重新启动笔记本计算机后,您的更改将会生效。

### 使用 **Internet Security** 软件

在使用笔记本计算机访问电子邮件、网络或 Internet 时,您便将计算机暴露在病毒、间谍软件和其他在 线威胁中了。为帮助保护您的笔记本计算机,您的笔记本计算机上预安装包括防病毒和防火墙功能的 Internet Security 软件。

▲ 要访问 Norton Internet Security,从"开始"屏幕中,键入 n,然后选择 **Norton Internet Security**。

有关保护笔记本计算机免受互联网威胁的更多信息,请访问帮助和支持。在"开始"屏幕上输入 b 或 "帮",然后选择帮助和支持。

### 安装软件更新

#### 安装 **Windows** 更新

笔记本计算机出厂后,可能会发布操作系统和其它软件的更新。Microsoft 会发送有关重要更新的警报。 为了防止笔记本计算机感染病毒和威胁到笔记本计算机的安全,请您在收到警报后立即安装 Microsoft 提供的所有重要更新。

要确保在笔记本计算机上安装了所有可用的更新,请遵循以下准则:

- 设置完笔记本计算机后请尽快运行 Windows Update。在"开始"屏幕中,键入更,选择设置, 然后选择 **Windows** 更新。
- 以后启用自动 Windows Update。

#### 更新软件

HP 建议您定期更新最初安装在您笔记本计算机上的软件和驱动程序。要下载最新的版本,请访问 <http://www.hp.com/support>。您也可以在此处注册,以便在更新发布时收到自动更新通知。

如果您安装了其他公司的软件,应当定期更新软件,以纠正安全问题并提高软件的性能。

# **9** 使用 **Computer Setup (BIOS)** 和 **HP PC Hardware Diagnostics (UEFI)**

Computer Setup 或基本输入输出系统 (BIOS) 可控制系统上所有输入和输出设备之间的通信,这些设 备如磁盘驱动器、显示器、键盘、鼠标和打印机。Computer Setup (BIOS) 包括针对所安装类型设备 的设置、笔记本计算机的启动顺序以及系统和扩展内存的数量。

# 启动 **Computer Setup (BIOS)**

要启动 Computer Setup (BIOS), 请打开或重新启动笔记本计算机, 快速按下 esc, 然后按 f10。

 $\frac{dy}{dx}$ : 在 Computer Setup (BIOS) 中进行更改时, 请务必小心谨慎。任何错误均有可能导致笔记本计 算机无法正常操作。

# 更新 **BIOS**

HP 网站上可提供更新的 BIOS 版本。

HP 网站上的大多数 BIOS 更新都打包在名为 *SoftPaq* 的压缩文件中。

有些下载软件包中含有名为 Readme.txt 的文件,其中包含有关软件的安装和故障排除的信息。

### 确定 **BIOS** 版本

为了确定 BIOS 更新所包含的 BIOS 版本是否比当前在笔记本计算机上安装的版本新,您需要知道当 前安装的是哪个版本的系统 BIOS。

可通过按 fn+esc 组合键(如果已在 Windows 中)或使用 Computer Setup (BIOS) 来显示 BIOS 版 本信息(也称为 *ROM* 日期 和系统 *BIOS*)。

- **1**. 启动 Computer Setup (BIOS)(参阅第 46 页的启动 Computer Setup (BIOS))。
- **2**. 使用箭头键选择 **File**(文件),然后选择 **System Information**(系统信息)。
- 3. 要退出 Computer Setup (BIOS), 不保存更改, 请使用箭头键选择文件, 然后选择忽略更改并退 出。
- **4**. 选择 **Yes**(是)。

### 下载 **BIOS** 更新程序

1 注意: 为了降低损坏笔记本计算机或安装失败的风险,请只在笔记本计算机使用交流电源适配器与可 靠的外接电源相连的情况下,才下载和安装 BIOS 更新程序。当笔记本计算机使用电池供电、连接到选 配的对接设备或连接到选配的电源时,请不要下载或安装 BIOS 更新程序。在下载和安装过程中,请遵 循下列说明:

不要通过从交流电源插座中拔出电源线插头使笔记本计算机断电。

不要关闭笔记本计算机或者启动睡眠模式。

不要插装、拆卸、连接或断开任何设备、电缆或电线。

- **1**. 在"开始"屏幕中键入 support,然后选择 **HP Support Assistant** 应用程序。
- **2**. 单击更新和优化,然后单击立即检查 **HP** 更新。
- **3**. 遵照屏幕上的指示操作。
- **4**. 在下载区内,请执行下列步骤:
	- **a**. 确定最新的 BIOS 更新程序并与笔记本计算机中当前安装的 BIOS 版本进行比较。若该更 新程序比当前的 BIOS 新, 请记下日期、名称或其他标识。在将更新程序下载到硬盘驱动器 中之后,您可能需要通过这些信息来查找它。
	- **b**. 按照屏幕上的说明,将所选内容下载到硬盘驱动器上。

如果更新程序的版本高于 BIOS 版本,则记下硬盘驱动器上 BIOS 更新程序的下载位置的路 径。准备安装更新程序时需要访问此路径。

 $\frac{dy}{dx}$ 注: 如果您的计算机与网络相连,请在安装任何软件更新(尤其是系统 BIOS 更新)之前,首 先咨询您的网络管理员。

BIOS 安装过程各不相同。下载完成后,请按照屏幕上显示的说明进行操作。如果未显示说明,请执行 下列步骤:

- 1. 在"开始"屏幕上键入资,然后选择**资源管理器**。
- **2**. 单击硬盘驱动器盘符。硬盘驱动器盘符通常为本地磁盘 (C:)。
- **3**. 根据先前记录的硬盘驱动器路径,打开硬盘驱动器上含有该更新的文件夹。
- 4. 双击带有 .exe 扩展名的文件 (例如, *文件名*.exe) 。 BIOS 安装过程随即开始。
- **5**. 请按照屏幕上的说明完成安装。

 $\frac{dy}{dx}$ 注: 当屏幕上报告了安装成功的消息后,便可以从硬盘驱动器上删除下载的文件。

## 使用 **HP PC Hardware Diagnostics (UEFI)**

HP PC Hardware Diagnostics 是一个统一的可扩展固件接口 (UEFI), 通过它可以运行诊断测试, 以 确定笔记本计算机硬件是否正常运行。该工具是在操作系统外部运行,因此能有效将硬件故障与由于操 作系统或其他软件组件导致的问题分离开。

要启动 HP PC Hardware Diagnostics UEFI,请执行下列操作:

**1**. 关闭或重启笔记本计算机,并迅速按 esc,然后按 f2。

BIOS 按下列顺序在三个位置搜索 HP PC Hardware Diagnostics (UEFI) 工具:

**a**. 连接的 USB 驱动器

学注: 要将 HP PC Hardware Diagnostics (UEFI) 工具下载到 USB 驱动器, 请参阅 第 48 页的将 HP PC Hardware Diagnostics (UEFI) 下载到 USB 设备。

- **b**. 硬盘
- **c**. BIOS
- **2**. 单击您要运行的诊断测试类型,然后根据屏幕上的说明进行操作。

 $\left[\!\!\left[\!\!\begin{array}{c} \varphi\!\!\\\varphi\!\!\\\$ 

### 将 **HP PC Hardware Diagnostics (UEFI)** 下载到 **USB** 设备

**| 学注:** HP PC Hardware Diagnostics (UEFI) 下载说明仅提供英文版。

- **1**. 转至 <http://www.hp.com>。
- **2**. 单击支持与驱动程序,然后单击驱动程序和软件下载选项卡。
- **3**. 在文本框中输入产品名称,然后单击搜索。
- **4**. 选择您的笔记本计算机型号,然后选择您的操作系统。
- **5**. 在诊断部分中,单击 **HP UEFI** 支持环境。
	- 或 –

单击下载,然后选择运行。

# <span id="page-54-0"></span>**10** 备份、还原和恢复

笔记本计算机中包含了 HP 提供的工具以及 Windows,有助于保护您的信息和在需要时检索这些信息。 这些工具可让笔记本计算机恢复到正常的工作状态,甚至恢复到原始出厂状态,且步骤都很简单。

本章介绍以下过程:

- 创建恢复介质和备份
- 还原和恢复系统

<mark>注:</mark> 本章概述备份、还原和恢复选项。有关所提供工具的详细信息,请参阅"帮助和支持"。在"开 始"屏幕上输入 b 或"帮",然后选择**帮助和支持**。

# <span id="page-55-0"></span>创建恢复介质和备份

系统发生故障后只能恢复到最新的备份状态。

**1**. 成功设置笔记本计算机后,请创建 HP Recovery 介质。此步会在笔记本计算机中创建一个 HP Recovery 分区备份。在硬盘驱动器损坏或被更换的情况下,该备份可用于重装原始操作系统。

创建的 HP Recovery 介质提供以下恢复选项。

- 系统恢复一重装原始操作系统以及出厂时安装的程序。
- 最低限度的映像恢复—重装操作系统以及所有硬件相关的驱动程序和软件, 但不包括其他软件 应用。
- 恢复出厂设置—通过删除硬盘驱动器和重新创建的分区中的所有信息将笔记本计算机恢复到 原始出厂状态。然后重装操作系统和出厂时安装的软件。

请参阅第 50 页的创建 HP Recovery 介质。

- **2**. 在添加硬件和软件程序时,创建系统还原点。系统还原点是 Windows 系统还原在特定时间保存的 某些硬盘驱动器内容的快照。系统还原点包含 Windows 使用的信息, 如注册表设置。在进行 Windows 更新和其它系统维护(如软件更新、安全扫描或系统诊断)的过程中,Windows 自动创 建系统还原点。也可随时手动创建系统还原点。有关创建特定操作系统还原点的详细信息和步骤, 请参阅"帮助和支持"。在"开始"屏幕上输入 b 或"帮", 然后选择帮助和支持。
- **3**. 添加照片、视频、音乐和其他个人文件时,创建个人信息备份。可将 Windows 文件历史记录设置 为从库、桌面、联系人以及收藏夹定期和自动备份文件。如果意外删除了硬盘上的文件,并且不能 从回收站还原这些文件,或文件已损坏,可以还原使用"文件历史记录"备份的文件。通过重装 Windows 来重置笔记本计算机, 或使用 HP Recovery Manager 进行恢复时, 文件还原也很有 用。

<mark>学》注:</mark> 默认情况下不启用"文件历史记录",因此必须将其打开。

有关启用"Windows 文件历史记录"的详细信息和步骤,请参阅"帮助和支持"。在"开始"屏 幕上输入 b 或"帮",然后选择帮助和支持。

### 创建 **HP Recovery** 介质

HP Recovery Manager 是一款软件程序,它为在成功设置笔记本计算机之后创建恢复介质提供了一途 径。如果硬盘驱动器被损坏,HP Recovery 介质可执行系统恢复。系统恢复会重装原始操作系统以及 出厂安装的软件程序,然后配置这些程序的设置。在更换硬盘驱动器时,HP Recovery 介质还可用于 自定义系统或还原出厂映像。

- 只能创建一组 HP Recovery 介质。这些恢复工具应轻拿轻放并存放在安全的地方。
- HP Recovery Manager 对笔记本计算机进行检测并确定所需的空白 USB 闪存驱动器的存储容 量或所需空白 DVD 光盘的数量。
- 要创建恢复光盘,您的笔记本计算机必须装有具备 DVD 刻录功能的光驱,而且您必须仅使用高质 量空白 DVD-R、DVD+R、DVD-R DL、DVD+R DL 光盘。而不要使用可重写光盘, 如 CD±RW、 DVD±±W、双层 DVD±W 或 BD-RE(可重写 Blu-ray)光盘;这些光盘与 HP Recovery Manager 软件不兼容。也可使用高质量的空白 USB 闪存驱动器。
- 如果笔记本计算机未集成具备写入功能的光驱,但又想创建 DVD 恢复介质,则可使用外接光驱 (需单独购买)创建恢复光盘,或从 HP 网站为笔记本计算机获取恢复光盘。要在美国获得支持,

请转至 <http://www.hp.com/go/contactHP>。要在全球获得支持,请转至 [http://welcome.hp.com/](http://welcome.hp.com/country/us/en/wwcontact_us.html) [country/us/en/wwcontact\\_us.html](http://welcome.hp.com/country/us/en/wwcontact_us.html)。若使用外接光驱,外接光驱必须直接连接到笔记本计算机的 USB 端口,而不能连接到 USB 集线器等外接设备的 USB 端口。

- 确保笔记本计算机已连接到交流电源,然后再开始创建恢复介质。
- 创建过程最多可能需要一小时或更长时间。请勿中断创建过程。
- 如有必要, 可在所有恢复 DVD 创建完毕之前退出程序。HP Recovery Manager 将完成当前 DVD 的刻录。下次打开 HP Recovery Manager 时,系统将提示您继续完成备份创建过程,并将 刻录剩余的光盘。

创建 HP Recovery 介质:

- **1**. 在"开始"屏幕上键入 recovery,然后选择 **HP Recovery Manager**。
- **2**. 选择创建恢复介质,然后按照屏幕上的说明执行操作。

如需恢复系统,请参阅第 54 页的使用 HP [Recovery](#page-59-0) Manager 进行恢复。

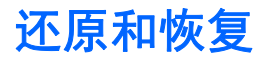

恢复系统有多种方法。请选择最符合与您情况和专业水平的方法:

- 如需还原个人文件和数据,可以使用 Windows 文件历史记录从创建的备份中恢复信息。有关使 用"文件历史记录"的详细信息和步骤,请参阅"帮助和支持"。在"开始"屏幕上输入 b 或 "帮",然后选择帮助和支持。
- 如需纠正预装应用或驱动器的问题,可使用 HP Recovery Manager 的"重新安装驱动程序和应 用程序"选项,重装个别应用或驱动器。

在"开始"屏幕上键入 recovery,选择 **HP Recovery Manager**,然后选择重新安装驱动程序 和应用程序,然后按照屏幕上的说明进行操作。

- 若想在不丢失任何个人信息的情况下把系统还原到先前状态, 可选择 Windows 系统还原。系统还 原使还原过程无需 Windows Refresh 或重装。在 Windows 更新和其他系统维护过程中, Windows 自动创建系统还原点。即使未曾手动创建还原点,您可以选择还原至自动创建的还原点。 有关使用"Windows 系统还原"的详细信息和步骤,请参阅"帮助和支持"。在"开始"屏幕上输入 b 或"帮",然后选择帮助和支持。
- 若想快速、轻松地恢复系统,而且不丢失个人信息、设置,或者是预装到笔记本计算机或从 Windows 商店购买的应用,请考虑使用 Windows Refresh。该选项无需将数据备份到不同驱动器上。请参 阅第 52 页的使用 Windows 刷新进行简捷恢复。
- 若想把笔记本计算机重置为原始状态, Windows 提供了删除所有个人数据、应用和设置以及重装 Windows 的简单方法。

有关详细信息,请参阅第 53 [页的删除所有内容并重新安装](#page-58-0) Windows。

● 若想使用最低限度的映像重置笔记本计算机,可从 HP Recovery 分区(仅限某些机型)或 HP Recovery 介质选择 HP 最低限度的映像恢复选项。最低限度的映像恢复仅安装驱动程序和硬件 支持的应用。映像中包含的其他应用可通过 HP Recovery Manager 中的"重新安装驱动程序和 应用程序"选项继续用于安装。

有关详细信息,请参阅第 54 页的使用 HP [Recovery](#page-59-0) Manager 进行恢复。

- 如果希望恢复笔记本计算机原始出厂分区和内容,您可以从 HP Recovery 分区(仅适用于部分型 号)选择"系统恢复"选项,或使用您所创建的 HP 恢复介质。有关详细信息,请参阅第 54 [页的](#page-59-0) 使用 HP [Recovery](#page-59-0) Manager 进行恢复。如果您尚未创建恢复介质,请参阅第 50 [页的创建](#page-55-0) HP [Recovery](#page-55-0) 介质。
- 若已更换硬盘驱动器,可使用 HP Recovery 介质中的"出厂重置"选项将出厂映像还原到新驱动 器上。有关详细信息,请参阅第 54 页的使用 HP [Recovery](#page-59-0) Manager 进行恢复。
- 如果要删除恢复分区以回收硬盘驱动器空间, 则 HP Recovery Manager 提供"删除恢复分区" 选项。

有关详细信息,请参阅第 55 页的删除 HP [Recovery](#page-60-0) 分区。

### 使用 **Windows** 刷新进行简捷恢复

当您的计算机操作不正常而您需要恢复系统稳定性时,使用 Windows 刷新选项可启动刷新并保持对您 具有重要作用的功能。

 $\left(\frac{m}{k}\right)$ 切记:"刷新"功能将删除原先出厂时未在系统中安装的所有先前的应用程序。将保存任何在您的笔 记本计算机上预安装的 Windows 8 应用程序和从 Windows Store 购买的任何程序。

- <span id="page-58-0"></span> $\frac{p}{\mathcal{W}}$ 注: 在刷新过程中,将会保存已删除的先前应用程序的列表,以便您可以快速查看需要重新安装的应 用程序。有关重装传统应用的说明,请参阅"帮助和支持"。在"开始"屏幕上输入 b 或"帮", 然 后选择帮助和支持。
- 22 注: 使用"刷新"时,系统可能会提示您提供权限或密码。有关详细信息,请参阅"帮助和支持"。 在"开始"屏幕上输入 b 或"帮", 然后选择**帮助和支持**。

要启动"刷新",请执行下列操作:

- **1**. 在"开始"屏幕中,指向屏幕的右上角或右下角以显示超级按钮。
- **2**. 单击设置。
- **3**. 单击屏幕右下角的更改电脑设置,然后从电脑设置屏幕中选择常规。
- **4**. 向下滚动右侧选项以显示恢复电脑而不影响你的文件。
- **5**. 在刷新电脑但不影响文件下,选择启动,然后按照屏幕上的说明进行操作。

#### 删除所有内容并重新安装 **Windows**

有时您想将笔记本计算机彻底重新格式化,或者想在丢弃或回收笔记本计算机之前删除个人信息。本节 中描述的过程提供快速而简单的方法,让笔记本计算机返回到其原始状态。此选项将从笔记本计算机中 删除所有个人数据、应用程序和设置,然后重新安装 Windows。

[<sup>\*\*</sup>2 切记: 此选项不提供对您的信息的备份。在使用此选项前,请备份您想保留的所有个人信息。

您可通过使用 f11 键或从"开始"屏幕中启动此选项。

要使用 f11 键, 请执行以下操作:

- **1**. 在笔记本计算机引导过程中,按 f11。
	- 或 –

在按电源按钮时,按住 f11。

- **2**. 选择键盘布局。
- **3**. 从引导选项菜单中,选择故障排除。
- 4. 选择**重置电脑,**然后按照屏幕上的说明进行操作。

要使用"开始"屏幕,请执行以下操作:

- **1**. 在"开始"屏幕中,指向屏幕的右上角或右下角以显示超级按钮。
- **2**. 单击设置。
- **3**. 单击屏幕右下角的更改电脑设置,然后从电脑设置屏幕中选择常规。
- **4**. 向下滚动右侧选项以显示删除所有内容并重新安装 **Windows**。
- **5**. 在删除所有内容并重新安装 **Windows** 下,选择开始使用,然后按照屏幕上的说明操作。

### <span id="page-59-0"></span>使用 **HP Recovery Manager** 进行恢复

HP Recovery Manager 软件可以通过使用您创建的 HP 恢复介质或使用 HP Recovery 分区(仅限 部分型号)恢复到原始出厂状态。如果您尚未创建恢复介质,请参阅第 50 页的创建 HP [Recovery](#page-55-0) 介 [质](#page-55-0)。

使用 HP Recovery 介质时,可以选择以下任一个恢复选项:

- 系统恢复—重装原始操作系统,然后对在出厂时安装的程序设置进行配置。
- 最低限度的映像恢复(仅限部分型号)—重装操作系统以及所有硬件相关的驱动程序和软件,但不 包括其他软件应用。
- 恢复出厂设置─通过删除硬盘驱动器和重新创建的分区中的所有信息将笔记本计算机还原到原始 出厂状态。然后重装操作系统和出厂时安装的软件。

HP Recovery 分区(仅限某些机型)支持系统恢复和最低限度的映像恢复。

#### 需要了解的情况

- HP Recovery Manager 只能恢复出厂时安装的软件。对于此笔记本计算机未提供的软件, 必须从 生产商网站下载或通过生产商提供的介质重装。
- 通过 HP Recovery Manager 恢复应作为纠正笔记本计算机问题的最后措施。
- 如果笔记本计算机硬盘驱动器出现故障,必须使用 HP Recovery 介质。如果您尚未创建恢复介 质,请参阅第 50 页的创建 HP [Recovery](#page-55-0) 介质。
- 要使用出厂重置选项,必须使用 HP Recovery 介质。如果您尚未创建恢复介质,请参阅 第 50 页的创建 HP [Recovery](#page-55-0) 介质。
- 如果 HP Recovery 介质不能用,可从 HP 网站获取系统恢复介质。要在美国获得支持,请转至 <http://www.hp.com/go/contactHP>。要在全球获得支持,请转至 [http://welcome.hp.com/country/us/](http://welcome.hp.com/country/us/en/wwcontact_us.html) [en/wwcontact\\_us.html](http://welcome.hp.com/country/us/en/wwcontact_us.html)。

fi<sup>\*\*</sup>≥ 切记: HP Recovery Manager 不自动备份个人数据。开始恢复之前, 请备份任何要保留的个人数据。

#### 使用 **HP Recovery** 分区(仅限某些机型)

使用 HP Recovery 分区 (仅限某些机型) 时不需要恢复光盘或恢复闪存驱动器即可执行系统恢复或者 最低限度的映像恢复。在硬盘驱动器仍可正常运行时才能使用此类型的恢复。

要从 HP Recovery 分区启动 HP Recovery Manager,请执行以下操作:

- **1**. 在笔记本计算机引导过程中,按 f11。
	- 或 –

在按电源按钮时,按住 f11。

- **2**. 选择键盘布局。
- **3**. 从引导选项菜单中,选择故障排除。
- **4**. 选择 **Recovery Manager**,然后按照屏幕上的说明进行操作。

### <span id="page-60-0"></span>使用 **HP Recovery** 介质进行恢复

可以使用 HP Recovery 介质恢复原始系统。如果系统没有 HP Recovery 分区或者硬盘驱动器工作 不正常,可使用此法。

- **1**. 如果可能,请备份所有个人文件。
- **2**. 将创建的第一张 HP Recovery 光盘插入笔记本计算机的光驱或可选外接光驱中,然后重启计算 机。
	- 或 –

将创建的 HP Recovery USB 闪存驱动器插入笔记本计算机的 USB 端口,然后重启计算机。

**LAM 注:** 如果笔记本计算机不在 HP Recovery Manager 中自动重启,请更改笔记本计算机的引导 顺序。请参阅第 55 页的更改笔记本计算机引导顺序。

**3**. 遵照屏幕上的指示操作。

#### 更改笔记本计算机引导顺序

如果笔记本计算机不在 HP Recovery Manager 中重启,可以更改笔记本计算机引导顺序,该顺序也是 BIOS(笔记本计算机从中查找启动信息)中设备的排列顺序。可将选择更改为光驱或 USB 闪存驱动 器。

要更改引导顺序,请执行以下操作:

- **1**. 插入创建的 HP Recovery 介质。
- **2**. 重新启动笔记本计算机,快速按 esc,然后按 f9 以显示引导选项。
- **3**. 选择引导要用的光驱或 USB 闪存驱动器。
- **4**. 遵照屏幕上的指示操作。

#### 删除 **HP Recovery** 分区

使用 HP Recovery Manager 软件可以删除 HP Recovery 分区以释放硬盘驱动器空间。

 $\frac{m}{k}$ 切记: 删除 HP Recovery 分区后, 您不能再使用 Windows 刷新选项、Windows 选项移除所有项 目并重新安装 Windows 或 HP Recovery Manager 选项。因此,移除恢复分区之前,先创建 HP 恢 复介质;请参阅第 50 页的创建 HP [Recovery](#page-55-0) 介质。

请按照以下步骤删除 HP Recovery 分区:

- **1**. 在"开始"屏幕上键入 recovery,然后选择 **HP Recovery Manager**。
- **2**. 选择删除恢复分区,然后按照屏幕上的说明执行操作。

# **11** 故障排除

# 无线连接问题

产生无线连接问题的一些可能的原因包括:

- 无线设备未打开。
- 未正确安装无线设备,或者已将其禁用。
- 无线设备受到其他设备的干扰。
- 无线设备或路由器硬件出现故障。

#### 无法连接到 **WLAN**

如果连接到 WLAN 时遇到问题,则确认在笔记本计算机上打开并正确安装了集成 WLAN 设备。

- **1**. 确保打开了无线设备。
- **2**. 然后再次尝试连接到 WLAN。

如果仍无法连接,则执行以下步骤。

- 1. 在"开始"屏幕上,键入 K,然后选择**控制面板**。
- 2. 选择系统和安全,然后在系统区域单击设备管理器。
- **3**. 单击网络适配器旁边的箭头,以展开该列表并显示所有适配器。
- **4**. 从网络适配器列表中找到 WLAN 设备。WLAN 设备列表中可能包括无线、无线 *LAN*、*WLAN* 或 *802.11* 术语。

如果未列出任何 WLAN 设备,则说明笔记本计算机没有集成 WLAN 设备,或者未正确安装 WLAN 设备驱动程序。

有关 WLAN 故障排除的详细信息,请参阅"帮助和支持"中提供的网站链接。

### 无法连接到首选网络

由于首选网络是启用了安全功能的 WLAN,因此可能无法连接到该网络。必须有安全代码才能连接到此 类型的 WLAN。有关其他信息,请参阅下一节。

如果输入安全代码不是问题所在,则可能 WLAN 连接已中断。大多数时候,Windows 可自动修复中断 的 WLAN 连接。

- 如果任务栏最右侧的通知区域中有网络状态图标,请右键单击该图标,然后单击疑难解答。 Windows 将重置您的网络设备,并尝试重新连接到首选网络之一。
- 如果未在通知区域中看到网络状态图标,请执行以下步骤:
	- 1. 在"开始"屏幕上,键入 K,然后选择**控制面板**。
	- 2. 选择网络和 Internet, 然后选择网络和共享中心。
	- **3**. 选择 **Troubleshoot problems**(疑难解答),然后选择要修复的网络。

#### 最新网络安全代码不可用

如果在连接到 WLAN 时提示输入安全代码 (即网络密钥) 或名称 (SSID), 则说明网络受到安全保护。 SSID 和安全代码是输入笔记本计算机的字母数字代码,用于向网络标识您的笔记本计算机。连接安全 网络必须使用当前代码。

- 对于连接到个人无线路由器的网络,请参阅路由器用户指南以了解在路由器和 WLAN 设备上设置 相同代码的说明。
- 对于专用网络(如办公网络或公共 Internet 聊天室),请与网络管理员联系以获取这些代码,然 后在出现提示时输入这些代码。

某些网络定期更改在其路由器或接入点中使用的 SSID 或网络密钥以提高安全性。您必须在笔记 本计算机中更改相应的代码。

如果您拥有网络的新无线网络密钥和 SSID,而且在之前已经连接到该网络,请按照以下步骤来连接网 络:

**1**. 在 Windows 桌面上,单击任务栏最右侧通知区域中的网络状态图标。

将显示一个可用 WLAN 列表。如果您所在的热点有几个活动 WLAN, 则会显示这些 WLAN。

2. 右击网络, 然后单击**属性**。

 $\left[\!\!\left[\!\!\left[\!\!\left[ \csc^2\right]\!\!\right]\right]\!\!\right]$  , 如果未列出所需的网络,请与网络管理员联系以确认路由器或接入点工作正常。

- 3. 单击安全选项卡,然后向**网络安全密钥**框中输入正确的无线加密数据。
- **4**. 单击确定以保存这些设置。

#### 无法连接到无线路由器

如果正尝试连接到无线路由器,但并不成功,则切断路由器的电源 10 至 15 秒以重置无线路由器。

如果笔记本计算机仍无法连接到 WLAN,请重新启动无线路由器。有关详细信息,请参阅路由器制造商 提供的说明。

### 不显示网络状态图标

如果在配置 WLAN 后通知区域中未显示网络状态图标,则说明软件驱动程序丢失或损坏。可能还会显 示 Windows "Device not Found" (找不到设备)错误消息。

要解决此问题,从 <http://www.hp.com> 获取笔记本计算机的最新版 WLAN 设备软件和驱动程序。

- **1**. 打开 Internet 浏览器。
- **2**. 要在美国获得支持,请转至 <http://www.hp.com/go/contactHP>。要在全球获得支持,请转至 [http://welcome.hp.com/country/us/en/wwcontact\\_us.html](http://welcome.hp.com/country/us/en/wwcontact_us.html)。
- **3**. 单击软件和驱动程序下载选项,然后在搜索框中键入您的笔记本计算机型号。
- 4. 按 enter 键, 然后按照屏幕上的说明进行操作。

 $\frac{dy}{dx}$ : 如果所使用的 WLAN 设备是单独购买的,请访问制造商的网站以获得最新软件。

# 电源问题

### 计算机无法通电开机或启动。

- **1**. 关闭计算机。
- **2**. 将另一个用电设备连接到该插座,测试 AC 插座是否通电。
- **3**. 重新连接计算机电缆,确保 AC 适配器与计算机以及 AC 适配器与 AC 电源插座的连接牢固。
- **4**. 尝试启动笔记本计算机。
	- 如果电源指示灯亮起,则说明交流电源适配器可以正常工作。
	- 如果连接牢固并且电源指示灯始终熄灭,则说明交流电源适配器无法正常工作,应予以更换。 有关获取备用交流电源适配器的信息,请与支持部门联系。

### 硬盘驱动器错误

- **1**. 同时按下 ctrl+alt+delete 键。
- **2**. 单击电源 图标,然后单击重启。

或者,按住笔记本计算机上的电源按钮至少 5 秒钟,直到计算机关闭,然后再按一下电源按钮重 新启动计算机。

- **3**. 如果 Windows 可以启动,请立即将所有重要信息备份到外接硬盘驱动器上。
- **4**. 无论 Windows 是否启动,联系支持部门。因为可能需要更换硬盘驱动器或系统主板。

### 笔记本计算机没有响应

使用 Windows 任务管理器关闭所有未响应的程序。

- **1**. 按下 ctrl+alt+delete 键。
- **2**. 单击任务管理器。
- **3**. 选择任一未响应的程序,然后单击结束任务。

如果无法关闭程序,请重新启动计算机。

- **1**. 按下 ctrl+alt+delete 键。
- **2**. 单击电源 图标,然后单击重启。或者,按住笔记本计算机上的电源按钮至少 5 秒钟,直到计算机 关闭,然后再按一下电源按钮重新启动计算机。

### 笔记本计算机意外关闭

- 计算机所处的环境温度过高。关闭电源,然后等待其冷却降温。
- 确保计算机通风孔未被堵塞,并且内置风扇运转正常。请参阅第 5 [页的了解笔记本计算机,](#page-10-0)了解 笔记本计算机通风孔的位置。

# **Computer Setup** 问题

# 笔记本计算机无法进入 **Computer Setup**

如果在您按下 f10 时,无法进入 Computer Setup,按 fn+f 锁,然后再次尝试启动 Computer Setup。

# 显示问题

## 显示屏空

- 退出睡眠模式,重新显示屏幕图像。
	- 只需按一下电源按钮。
	- 按键盘上的任意键。
	- 按空格键。
	- 按 esc 键。
- 按电源按钮打开计算机。

## 屏幕上的图像太大或太小,或图像模糊不清。

调整分辨率设置

- **1**. 在"开始"屏幕上,键入 K,然后选择控制面板。
- **2**. 选择外观和个性化。
- **3**. 在显示下,选择调整屏幕分辨率。
- 4. 根据需要调节分辨率,然后单击**应用**。

# 键盘和鼠标问题

- 确保在接收器的范围内使用键盘或鼠标。
- 确保鼠标不是处于挂起模式, 如果 20 分钟内没有使用鼠标即会进入挂起模式。单击鼠标左键重新 激活鼠标。
- 更换键盘和鼠标中的电池。
- 卸下支架底部的无线 USB 接收器,然后将其重新插入。使键盘和鼠标与接收器重新配对。

**学》注:** 下面的图示可能看起来与您的键盘和鼠标略有不同。

切记: 在这些步骤中,请将键盘和鼠标置于和接收器相同的水平位置。

要重新配对键盘与鼠标:

**1**. 断开接收器与笔记本计算机支架底部 USB 端口的连接,然后再重新连接。请参阅第 12 [页的底](#page-17-0) [部](#page-17-0),了解 USB 端口的位置。

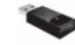

**2**. 确保鼠标开启 **(1)**,然后按住"连接"按钮 **(2)** 5 至 10 秒,直至接收器上 LED 亮起或者停止闪 烁。要确认连接,移动鼠标并检查屏幕是否有响应。

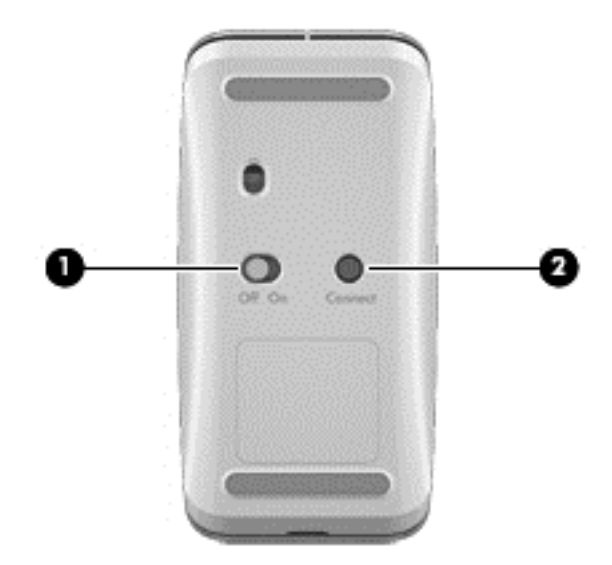

**3**. 鼠标连接建立后,请完成以下步骤操作,重新配对键盘。

**4**. 在键盘上,按住"连接"按钮 **(3)** 5 到 10 秒钟,直到接收器上的 LED 指示灯亮起或停止闪烁。

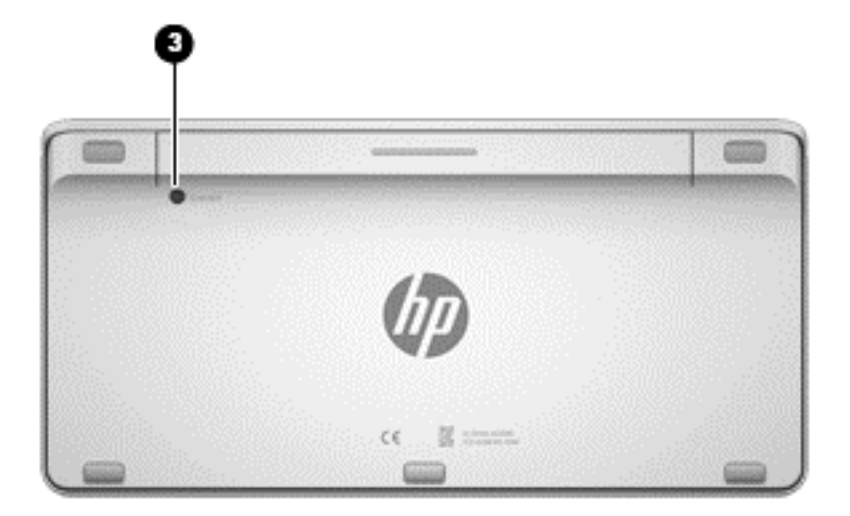

# 音频问题

### 不出声

- 确保您已经连接了接通电源的扬声器,并且扬声器已打开。
- 调整音量,在扬声器上或者通过计算机的操作系统执行。
- 关闭计算机,然后拔掉扬声器电缆,再重新连接扬声器。确保已正确连接扬声器。
- 如果笔记本计算机 (或扬声器系统) 上连接了耳机, 请将其拔下。
- 如果笔记本计算机处于睡眠状态, 请通过短暂按下电源按钮退出睡眠模式。
- 查看音频功能。

要检查笔记本计算机上的音频功能,请执行以下步骤:

- 1. 在"开始"屏幕上,键入 K,然后选择**控制面板**。
- **2**. 选择硬件和声音,然后选择声音。
- **3**. 打开"声音"窗口后,单击声音选项卡。在程序事件下面,选择任何声音事件(如蜂鸣或警报), 然后单击测试按钮。

将会通过扬声器或连接的耳机听到声音。

要检查笔记本计算机的录音功能,请执行以下步骤:

- **1**. 在"开始"屏幕中,键入录,然后选择录音机。
- **2**. 单击开始录制,然后对着麦克风讲话。将文件保存到 Windows 桌面。
- **3**. 打开多媒体程序并播放声音。

 $\frac{dy}{dx}$ 注: 要确认或更改笔记本计算机上的音频设置, 从"开始"屏幕, 键入 k, 然后选择**控制面板**。选择 硬件和声音,然后选择声音。

# 软件问题

- 关闭笔记本计算机,稍后将其重新打开。
- 升级或重新安装驱动程序。请参阅<u>第 41 [页的更新程序和驱动程序](#page-46-0)</u>。
- 刷新或还原笔记本计算机。请参阅<u>第 49 [页的备份、还原和恢复](#page-54-0)</u>。

# **12** 规格

# 操作规范

 $\overrightarrow{2}$ 注: 要查看电气额定值,请参考位于计算机外壳上的额定电源标签,以便确定精确的额定电源数据。

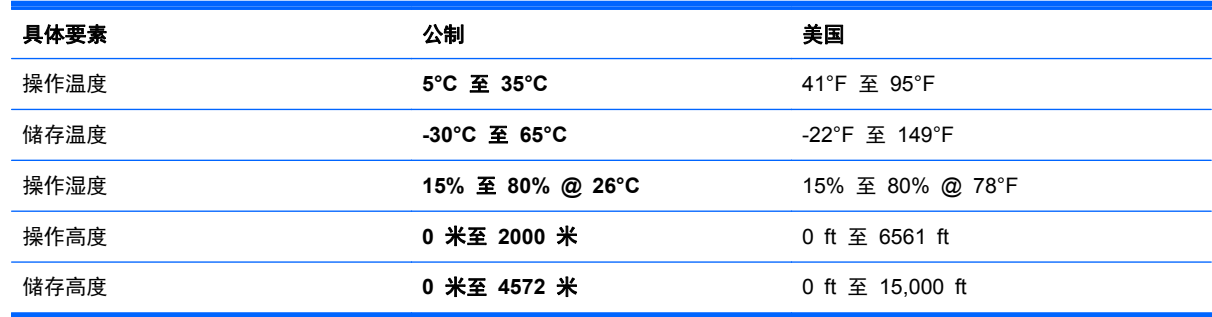
# <span id="page-72-0"></span>**13** 静电释放

静电放电是指两个物体接触时静电的释放─例如,当您走过地毯或触摸金属门把手时感觉到的电击。

来自手指或其它静电导体的静电放电可能会损坏电子元件。为降低笔记本计算机损坏、驱动器损坏或信 息丢失的风险,请遵循以下防范措施:

- 如果拆卸或安装说明指导您拔下笔记本计算机,请确保在拔下计算机或卸下盖板之前正确接地。
- 在安装之前,请将组件存放在防静电容器中。
- 避免触摸栓销、铅制品和电路。尽量避免触碰电子元件。
- 使用无磁工具。
- 在处理组件之前,请触摸该组件上裸露的金属表面以释放静电。
- 如果拆下了某个组件,请将其放置在防静电容器中。

如果您需要有关静电的详细信息,或者组件卸除或安装的帮助,请联系技术支持。

# 索引

# **A**

安全保护,无线 [16](#page-21-0) 安全保护缆锁插槽,识别 [10](#page-15-0) 安装重要更新 [45](#page-50-0) 按钮 HDMI-in [12](#page-17-0) 电源 [11](#page-16-0)

## **B**

Beats Audio 控制面板 [20](#page-25-0) Beats 音效 [20](#page-25-0) BIOS 更新 [46](#page-51-0) 确定版本 [46](#page-51-0) 下载更新 [47](#page-52-0) Bluetooth 标签 [13](#page-18-0) 保护笔记本计算机 [42](#page-47-0) 备份 [49](#page-54-0) 个人文件 [50](#page-55-0) 笔记本计算机重置 [53](#page-58-0) 标签 WLAN [13](#page-18-0) 管制 [13](#page-18-0) 蓝牙 [13](#page-18-0) 无线认证 [13](#page-18-0) 序列号 [13](#page-18-0)

# **C**

Computer Setup (BIOS), 使用 [46](#page-51-0) Computer Setup (BIOS) 密码 [44](#page-49-0) 操作规范 [66](#page-71-0) 操作键 播放、暂停、恢复 [31](#page-36-0) 上一个 [31](#page-36-0) 识别 [30](#page-35-0) 使用 [31](#page-36-0)

停止 [31](#page-36-0) 下一个曲目或章节 [31](#page-36-0) 侧边滑入手势 [27](#page-32-0) 顶边滑入 [28](#page-33-0) 插槽 安全保护缆锁 [10](#page-15-0) 插孔 RJ-45(网络) [8](#page-13-0) 音频输出(耳机) [9](#page-14-0) 音频输入(麦克风) [9](#page-14-0) 重新配对,无线键盘和鼠标 [62](#page-67-0) 重置 笔记本计算机 [52](#page-57-0), [53](#page-58-0) 步骤 [53](#page-58-0) 产品名称和编号,笔记本计算机 [13](#page-18-0) 程序,更新 [41](#page-46-0) 触摸屏,使用 [25](#page-30-0) 触摸屏手势 [27](#page-32-0), [28](#page-33-0) 侧边滑入手势 [27](#page-32-0), [28](#page-33-0) 单指滑动 [25](#page-30-0) 点击 [25](#page-30-0) 滚动 [26](#page-31-0) 手指张合 [26](#page-31-0) 旋转 [27](#page-32-0) 磁盘清理 [41](#page-46-0) 磁盘碎片整理程序软件 [41](#page-46-0) 存储卡,插入 [39](#page-44-0) 存储卡读取器, 识别 [12](#page-17-0)

## **D**

低音扬声器连接器, 识别 [7](#page-12-0) 底部 [13](#page-18-0) 电缆,USB [38](#page-43-0) 电源按钮,识别 [11](#page-16-0) 电源连接器,识别 [10](#page-15-0) 端口 HDMI-in [9](#page-14-0), [21](#page-26-0)

USB 2.0 端口 [8](#page-13-0) USB 3.0 [7](#page-12-0) USB 3.0 (充电)有源 [7](#page-12-0)

# **E**

额定电源 [66](#page-71-0) 耳机, 连接 [20](#page-25-0) 耳机插孔,识别 [9](#page-14-0)

# **F**

fn 键, 识别 [30](#page-35-0)

# **G**

高清设备,连接 [21](#page-26-0) 公司 WLAN 连接 [17](#page-22-0) 公用 WLAN 连接 [17](#page-22-0) 共享介质 [22](#page-27-0) 故障排除 [56](#page-61-0) 笔记本计算机没有响应 [59](#page-64-0) 笔记本计算机意外关闭 [59](#page-64-0) 重新配对无线键盘与鼠标 [62](#page-67-0) 键盘 [62](#page-67-0) 屏幕上的图像的问题 [61](#page-66-0) 软件问题 [65](#page-70-0) 鼠标 [62](#page-67-0) 无法打开笔记本计算机。 [59](#page-64-0) 无线连接 [56](#page-61-0) 显示屏空 [61](#page-66-0) 音频功能 [64](#page-69-0) 硬盘驱动器错误 [59](#page-64-0) 关闭 [37](#page-42-0) 关闭笔记本计算机 [37](#page-42-0) 管制信息 管制标签 [13](#page-18-0) 无线认证标签 [13](#page-18-0) 规格 [66](#page-71-0)

**H**

HDMI-in 按钮, 识别 [12](#page-17-0) HDMI-in 端口 连接 [21](#page-26-0) HDMI-in 端口, 识别 [9](#page-14-0) HDMI、使用音频 [21](#page-26-0) HDMI 音频 [21](#page-26-0) HP PC Hardware Diagnostics (UEFI) 下载 [48](#page-53-0) HP Recovery Manager 纠正引导问题 [55](#page-60-0) 启动 [54](#page-59-0) HP Recovery 分区 恢复 [54](#page-59-0) 卸下 [55](#page-60-0) HP Recovery 介质 恢复 [55](#page-60-0) 制作 [50](#page-55-0) 恢复 HP Recovery Manager [54](#page-59-0) USB 闪盘 [55](#page-60-0) Windows 文件历史记录 [52](#page-57-0) 光盘 [50](#page-55-0), [55](#page-60-0) 介质 [55](#page-60-0) 启动 [54](#page-59-0) 使用 HP Recovery 介质 [51](#page-56-0) 刷新 [52](#page-57-0) 系统 [54](#page-59-0) 选件 [50](#page-55-0) 支持的光盘 [50](#page-55-0) 恢复分区 卸下 [55](#page-60-0) 恢复介质 使用 HP Recovery Manager 创建 [51](#page-56-0) 制作 [50](#page-55-0) 恢复原始系统 [54](#page-59-0) 回收 笔记本计算机 [52](#page-57-0), [53](#page-58-0)

#### **I**

Internet Security 软件,使用 [45](#page-50-0) Internet 连接设置 [16](#page-21-0) ISP [15](#page-20-0)

#### **J**

集成数字小键盘,识别 [30](#page-35-0),[34](#page-39-0)

集成网络摄像头指示灯,识别 [6](#page-11-0) 集线器 [38](#page-43-0) 键 fn [30](#page-35-0) Windows 徽标 [30](#page-35-0) Windows 应用程序 [30](#page-35-0) 睡眠 [30](#page-35-0) 音量 [30](#page-35-0) 交流电源适配器指示灯,识别 [10](#page-15-0) 近距离通信 (NFC) 天线,识别 [11](#page-16-0) 静电释放 [67](#page-72-0)

### **K**

可进行的有趣事情 [2](#page-7-0) 快捷键,Windows 8 [33](#page-38-0)

#### **L**

LAN,连接 [18](#page-23-0) 蓝牙设备 [15](#page-20-0) 连接到 WLAN [17](#page-22-0)

#### **M**

麦克风,识别 [6](#page-11-0) 麦克风插孔,识别 [9](#page-14-0) 密码 Computer Setup (BIOS) [44](#page-49-0) Windows [44](#page-49-0)

## **N**

NFC [22](#page-27-0) NFC Android 手机 [23](#page-28-0) num lock 键, 识别 [34](#page-39-0)

## **Q**

清洁您的笔记本计算机 [42](#page-47-0) 驱动程序,更新 [41](#page-46-0)

## **R**

RJ-45 (网络) 插孔, 识别 [8](#page-13-0) 软件 CyberLink MediaSuite [21](#page-26-0) 磁盘碎片整理程序(Disk Defragmenter) [41](#page-46-0) 软件,更新 [45](#page-50-0) 软件更新, 安装 [45](#page-50-0)

#### **S**

sMedio 360 软件 [22](#page-27-0)

删除的文件 还原 [52](#page-57-0) 删除所有内容并重新安装 Windows [53](#page-58-0) 设置唤醒时的密码保护 [37](#page-42-0) 视频 [21](#page-26-0) 刷新 Windows [52](#page-57-0) 恢复 [52](#page-57-0) 计算机 [52](#page-57-0) 睡眠 启动 [36](#page-41-0) 退出 [36](#page-41-0) 睡眠键,识别 [30](#page-35-0) 缩放触摸屏手势 [26](#page-31-0)

# **T**

天线 近距离通信 (NFC) [11](#page-16-0)

#### **U**

USB 2.0 端口, 识别 [8](#page-13-0) USB 3.0(充电)有源端口,识别 [7](#page-12-0) USB 3.0 端口, 识别 [7](#page-12-0) USB 电缆,连接 [38](#page-43-0) USB 集线器 [38](#page-43-0) USB 设备 连接 [38](#page-43-0) 说明 [38](#page-43-0) 卸下 [39](#page-44-0)

#### **W**

Windows "删除所有内容并重新安装"选 项 [53](#page-58-0) 备份 [50](#page-55-0) 重新安装 [52](#page-57-0), [53](#page-58-0) 重置 [53](#page-58-0) 还原文件 [52](#page-57-0) 刷新 [52](#page-57-0) 文件历史记录 [50](#page-55-0), [52](#page-57-0) 系统还原点 [50](#page-55-0), [52](#page-57-0) Windows 更新,安装 [45](#page-50-0) Windows 徽标键, 识别 [30](#page-35-0) Windows 密码 [44](#page-49-0) Windows 应用程序键, 识别 [30](#page-35-0) WLAN 标签 [13](#page-18-0) WLAN 设备 [13](#page-18-0), [15](#page-20-0) WLAN 设置 [16](#page-21-0)

WLAN 天线, 识别 [6](#page-11-0) 网络摄像头 使用 [20](#page-25-0) 网络摄像头指示灯 识别 [6](#page-11-0) 网络摄像头指示灯, 识别 [6](#page-11-0) 维护,磁盘碎片整理程序 [41](#page-46-0) 无线控制,操作系统 [15](#page-20-0) 无线路由器 [16](#page-21-0) 无线认证标签 [13](#page-18-0) 无线网络 (WLAN) 安全保护 [16](#page-21-0) 公司 WLAN 连接 [17](#page-22-0) 公用 WLAN 连接 [17](#page-22-0) 功能范围 [17](#page-22-0) 连接 [17](#page-22-0) 使用 [16](#page-21-0) 所需的设备 [16](#page-21-0) 无线指示灯 [15](#page-20-0)

### **X**

系统不响应 [37](#page-42-0) 系统还原点 还原 [52](#page-57-0) 制作 [50](#page-55-0) 系统恢复 [54](#page-59-0) 携带笔记本计算机外出旅行 [13](#page-18-0) 休眠模式 启动 [36](#page-41-0) 退出 [36](#page-41-0) 序列号 [13](#page-18-0) 序列号,笔记本计算机 [13](#page-18-0)

#### **Y**

扬声器 连接 [20](#page-25-0) 扬声器,识别 [6](#page-11-0) 音量, 调节 [20](#page-25-0) 音量键,识别 [30](#page-35-0) 音频输出(耳机)插孔,识别 [9](#page-14-0) 音频输入(麦克风)插孔,识别 [9](#page-14-0) 引导顺序 更改 HP Recovery Manager [55](#page-60-0) 硬盘驱动器指示灯,识别 [8](#page-13-0) 有线网络,连接 [18](#page-23-0) 右侧滑入 [27](#page-32-0)

**Z** 张合触摸屏手势 [26](#page-31-0) 支持的光盘 恢复 [50](#page-55-0) 指示灯 交流电源适配器 [10](#page-15-0) 网络摄像头 [6](#page-11-0) 硬盘驱动器 [8](#page-13-0) 组件 底部 [12](#page-17-0) 后退 [11](#page-16-0) 右侧 [7](#page-12-0) 正面 [6](#page-11-0) 左侧 [9](#page-14-0) 最低限度的映像恢复 [54](#page-59-0) 最佳操作 [1](#page-6-0) 最小化映像 制作 [54](#page-59-0) 左侧滑入 [28](#page-33-0)